# **Defining Programs, Plans, and Subplans**

## **Defining Academic Programs**

To set up academic programs, use the Academic Program Table component (ACADEMIC\_PROG\_TBL).

This section provides an overview of academic programs and discusses how to:

- Describe academic programs.
- Set up defaults for academic programs.
- Set up academic standing parameters for academic programs.
- Set up honor and award parameters for academic programs.
- Establish academic organization ownership for academic programs.
- Set taxonomy and repeat checking options for academic programs.
- Define campuses and business units for academic programs.
- Define grade lapse rules for academic programs.
- Set up term enrollment limits for academic programs.
- Set up session enrollment limits for academic programs.
- Set up course count limits for academic programs.
- Set up dynamic date fields for academic programs.
- (AUS) Set up Australian academic programs.
- (NZL) Set up New Zealand academic programs.
- (NLD) Set up Netherlands home campus information.
- Define academic programs for the advisement self-service what-if scenarios.

### **Understanding Academic Programs**

An *academic program* is the program to which a student applies and is admitted and from which the student graduates. For instance, at a 4-year liberal arts college, the academic program is a liberal arts undergraduate program. At a larger university with a college of fine arts, a school of engineering, and a college of arts and sciences, the academic programs correspond to those broad categories. At a graduate school, there can be a distinct academic program for every area of study, such as a doctoral program in mathematics and a doctoral program in molecular biology.

The academic program controls many factors at the student level. For example, the academic program controls the student's academic level, academic load, academic calendar, academic group for tuition calculation purposes, grading scheme, and admissions evaluation scheme. After you establish academic programs, you can create academic plans (which are subdivisions of academic programs) and academic subplans (which are subdivisions of academic plans).

## **Pages Used to Define Academic Programs**

**Note:** For documentation about the Program Enrollment Mapping page, see *PeopleSoft Student Records 9.0,* Setting Up Program Enrollment, Mapping Campus Solutions Academic Programs, Plans and SubPlans to AIR Based Programs of Study.

For documentation about the Academic Program – Research Processing Options page, see *PeopleSoft Student Records 9.0,* Setting Up Research Tracking, Setting Up Research Tracking Options for Academic Programs.

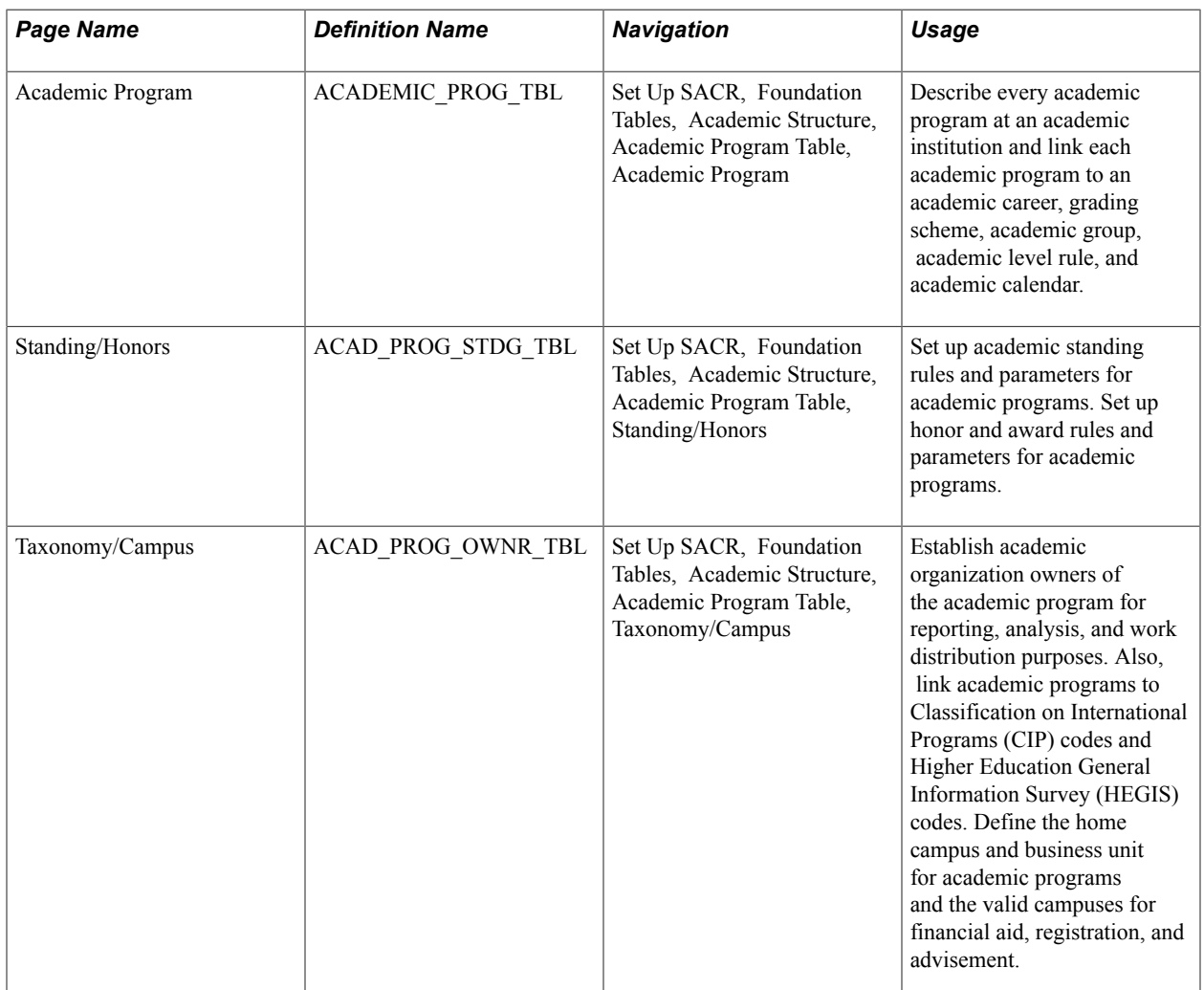

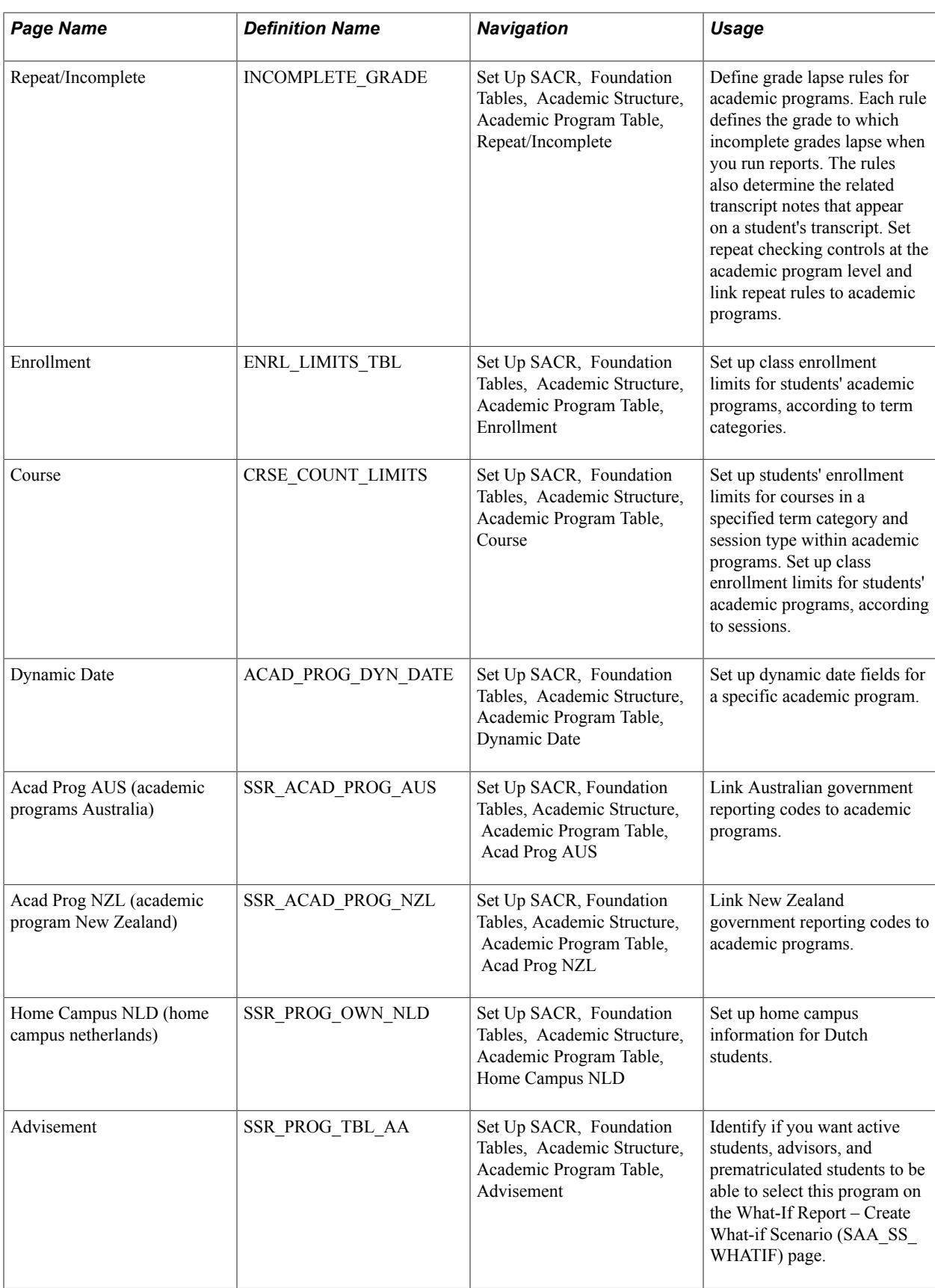

## **Describing Academic Programs**

Access the Academic Program page (Set Up SACR, Foundation Tables, Academic Structure, Academic Program Table, Academic Program).

#### **Image: Academic Program page**

This example illustrates the fields and controls on the Academic Program page. You can find definitions for the fields and controls later on this page.

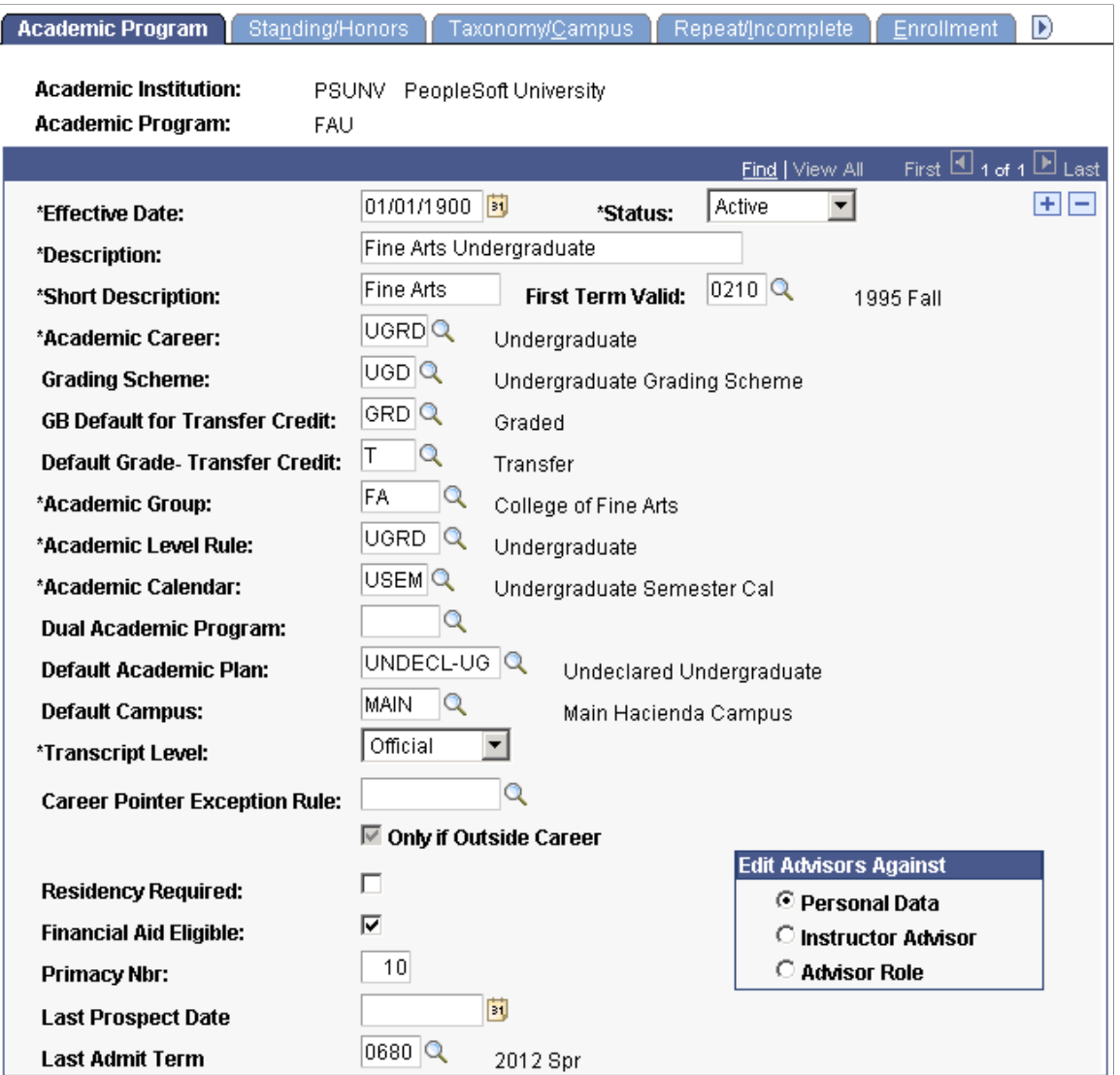

**First Term Valid** Enter the first term in which students can be admitted to the academic program. You cannot admit students to the academic program before the term that you specify. If you enter term *0000,* you can admit students to the program for any term. When you convert data to the PeopleSoft system, be sure that you enter a first valid term that is appropriate for the preexisting data of the academic program. This field is optional.

**Academic Career** Enter the academic career to which the academic program belongs.

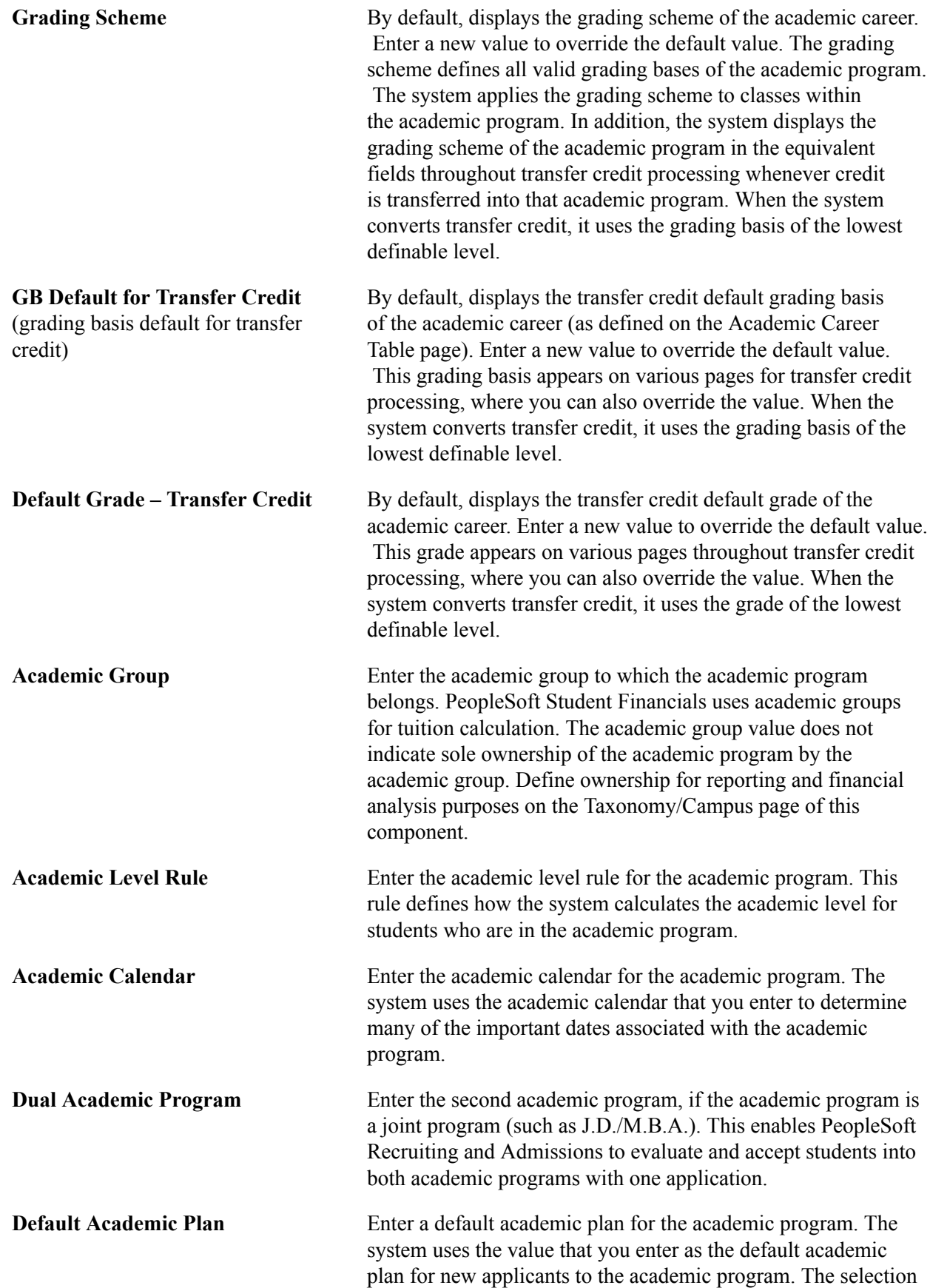

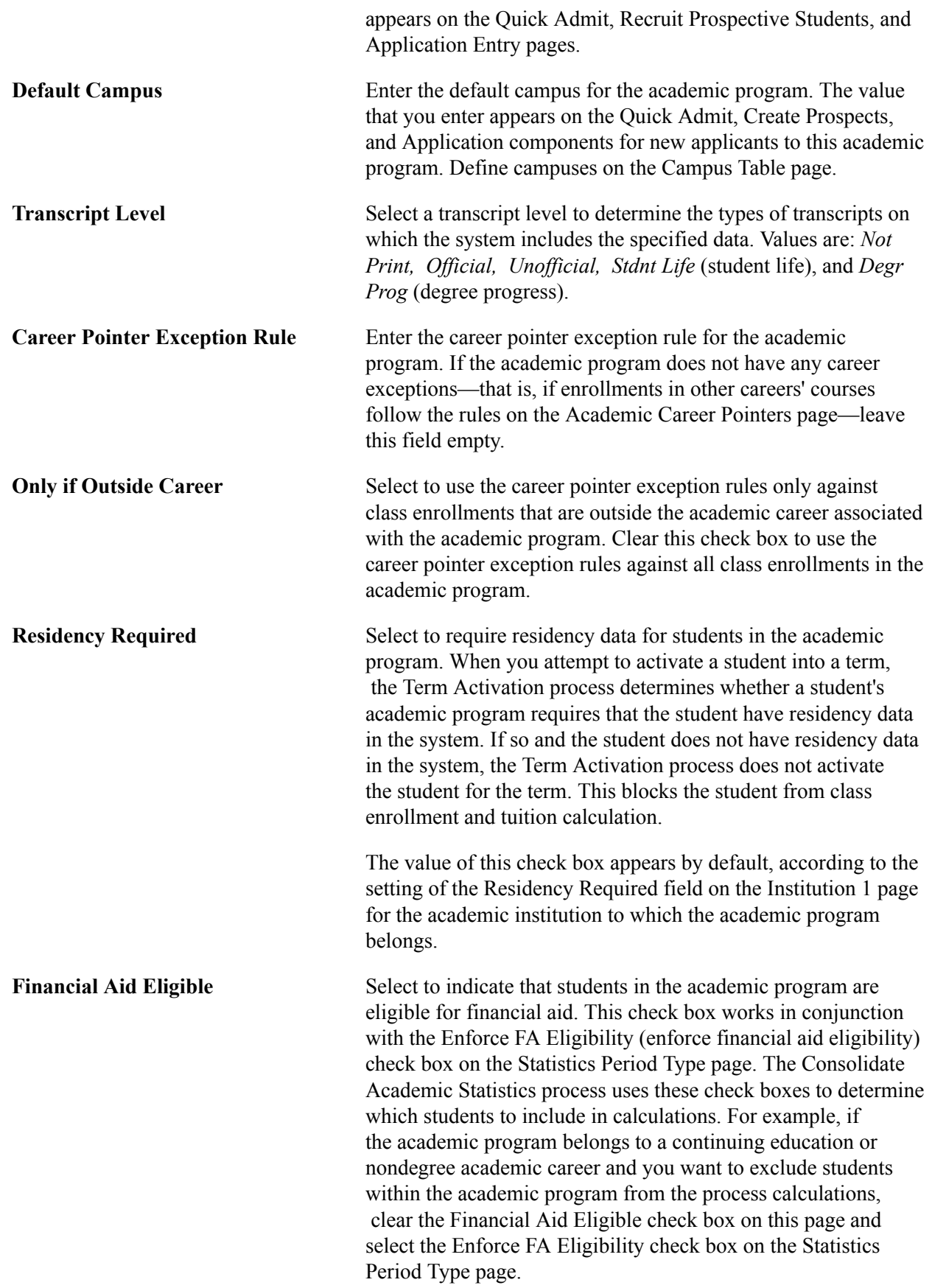

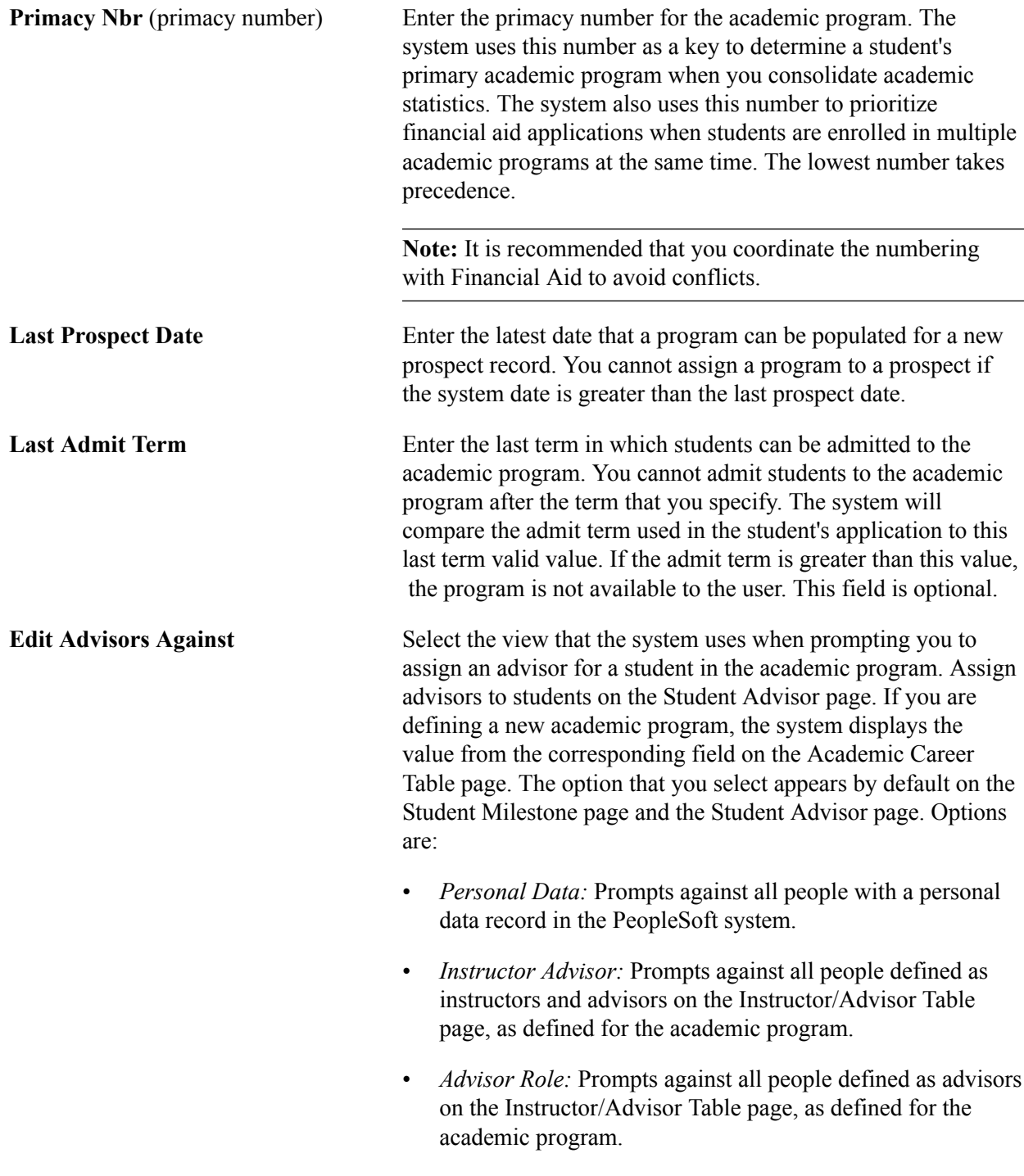

#### **Related Links**

Understanding Academic Calendars

## **Setting Up Academic Standing Parameters for Academic Programs**

Access the Standing/Honors page (Set Up SACR, Foundation Tables, Academic Structure, Academic Program Table, Standing/Honors).

#### **Related Links**

"Linking Academic Standing, Honors, and Awards Rules to Academic Programs (PeopleSoft Campus Solutions 9.0: Student Records)"

"Linking Honor Award Rules to Academic Programs (PeopleSoft Campus Solutions 9.0: Student Records)"

## **Setting Taxonomy, Academic Organization Ownership, and Campus Information for Academic Programs**

Access the Taxonomy/Campus page (Set Up SACR, Foundation Tables, Academic Structure, Academic Program Table, Taxonomy/Campus).

#### **Image: Taxonomy/Campus page**

This example illustrates the fields and controls on the Taxonomy/Campus page. You can find definitions for the fields and controls later on this page.

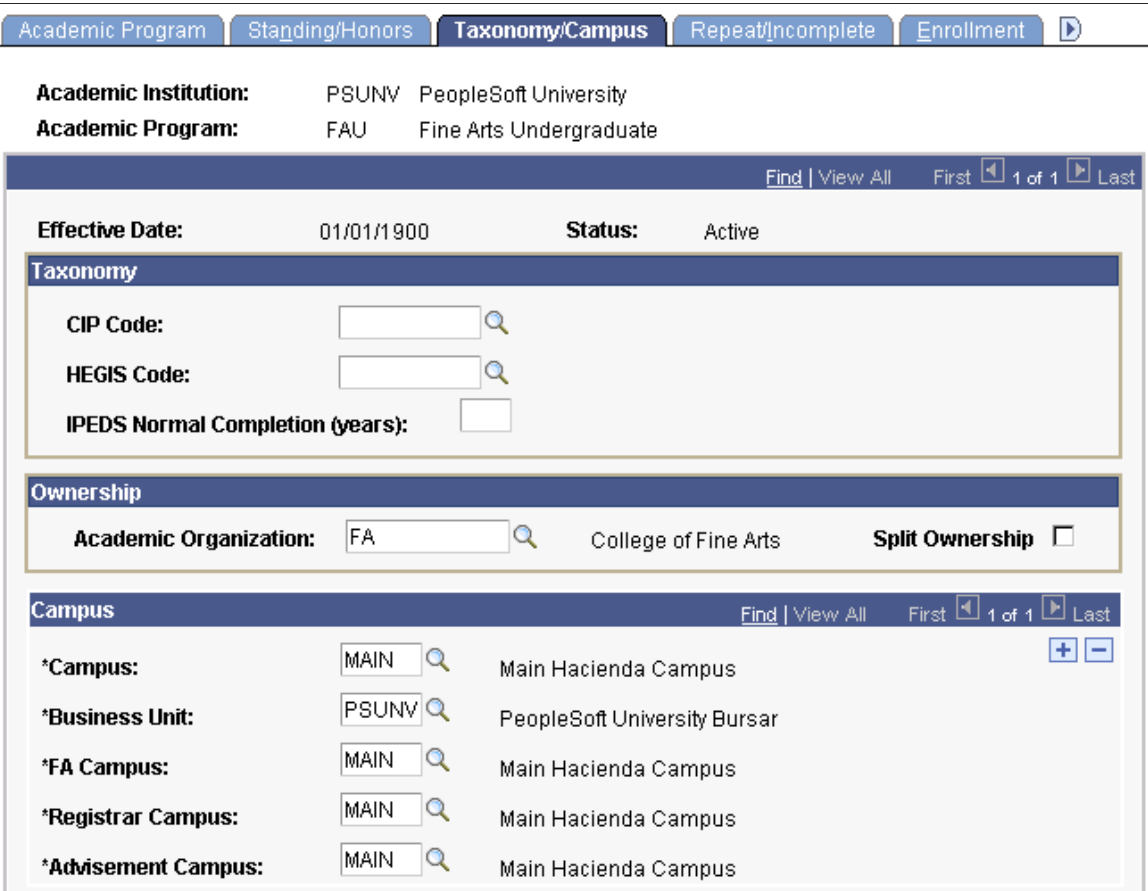

#### **Taxonomy**

**CIP Code** (Classification of Instructional Programs code)

**HEGIS Code** (Higher Education General Information Survey code) Enter the CIP code for this academic program.

Enter the HEGIS code for this academic program.

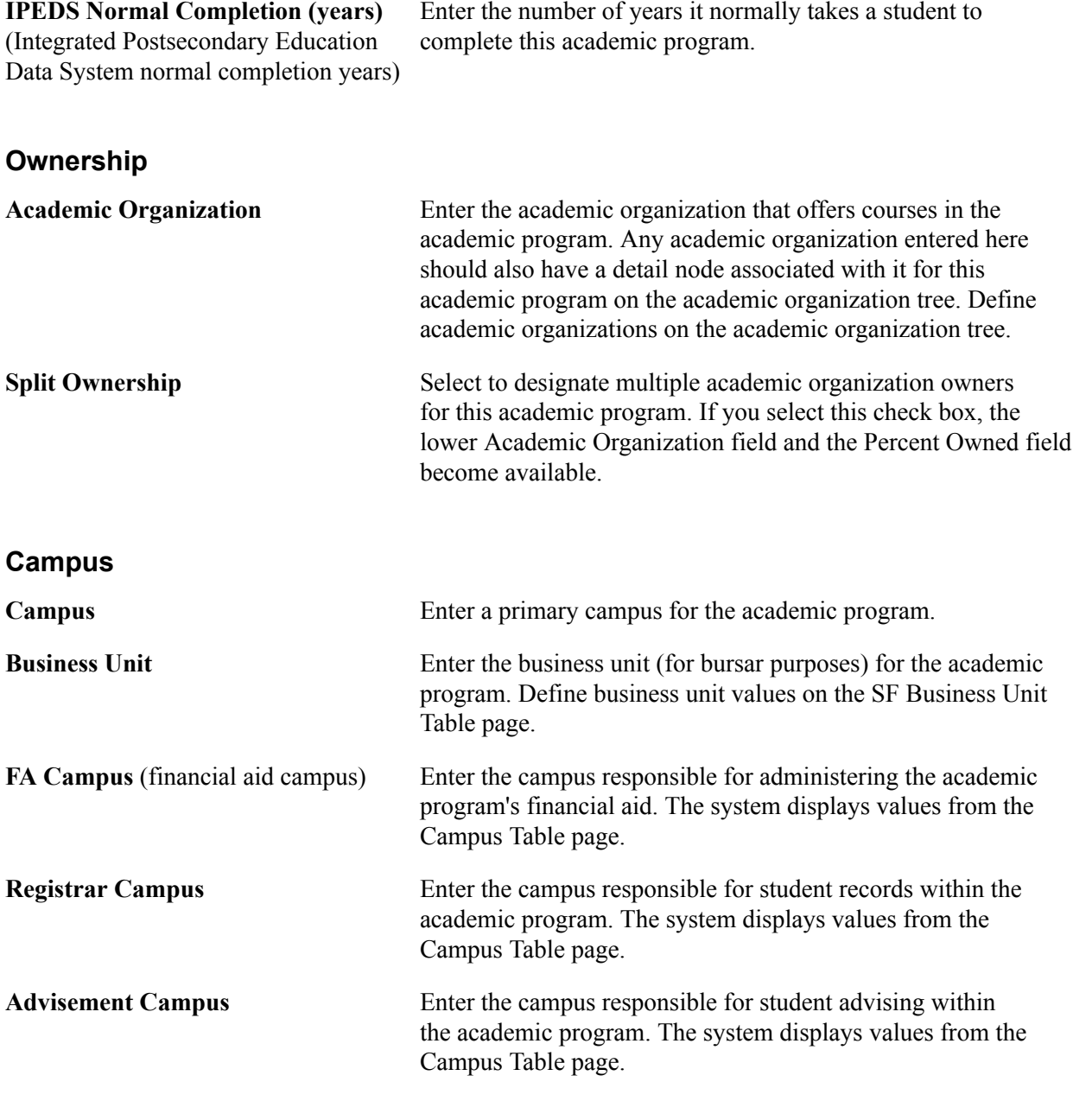

**Note:** You can add multiple campuses to any field on this page by inserting a new row.

See *PeopleTools: Tree Manager*

### **Related Links**

Securing Academic Organizations

## **Defining Repeating Rules and Grade Lapse Rules for Academic Programs**

Access the Repeat/Incomplete page (Set Up SACR, Foundation Tables, Academic Structure, Academic Program Table, Repeat/Incomplete).

#### **Image: Repeat/Incomplete page**

This example illustrates the fields and controls on the Repeat/Incomplete page. You can find definitions for the fields and controls later on this page.

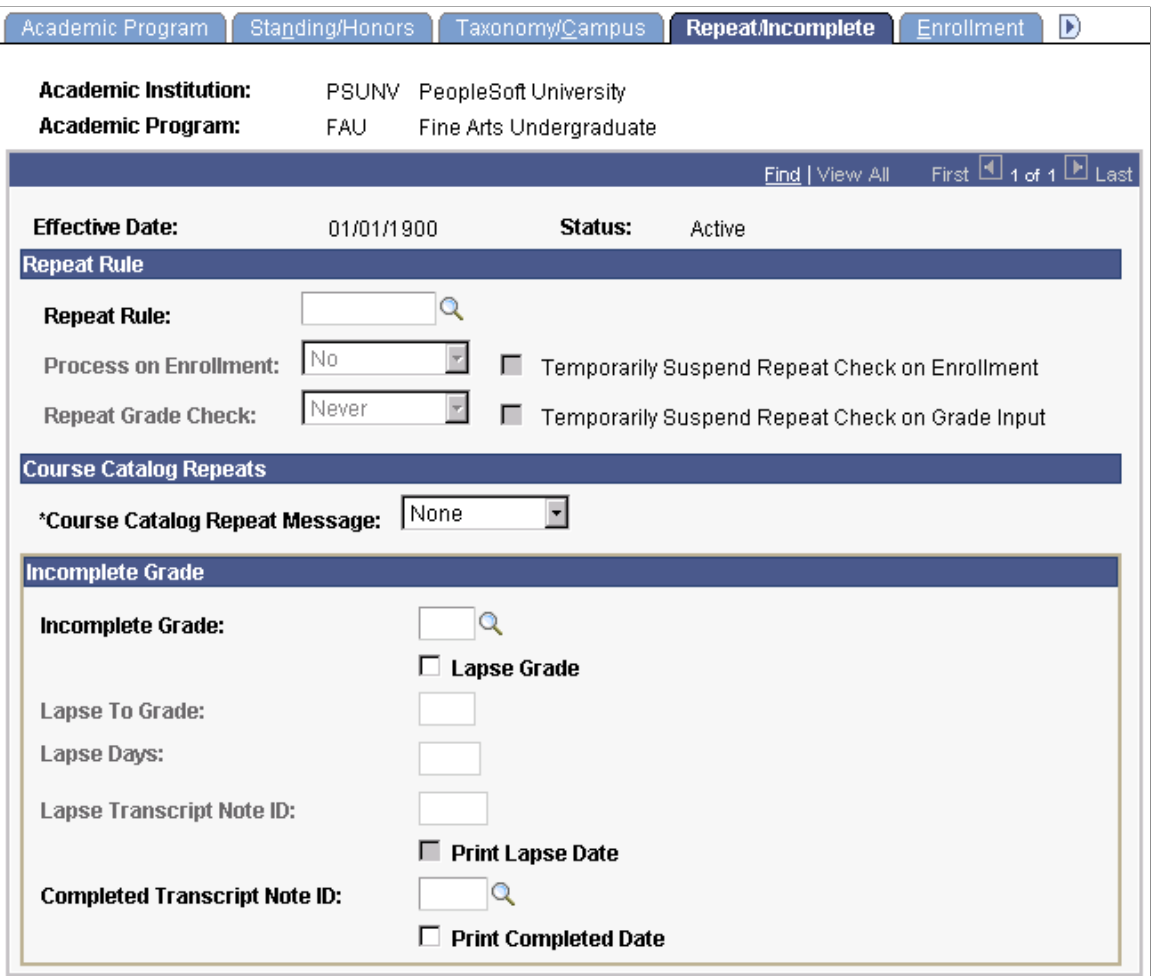

#### **Repeat Rule**

**Repeat Rule** Enter a repeat rule for this academic program. The system prompts you with valid choices according to the academic career to which this academic program belongs. Repeat rules contain the conditions that define repeat checking policies. For example, the repeat rule can specify how many times a student can take courses given certain conditions, such as the grades that the student earns. Settings at the academic career level are defaults for all of the academic programs within this academic career wherein a repeat rule is not attached to the academic program. Repeat rules must be assigned to an academic career for the Repeat Checking process to function at grade input.

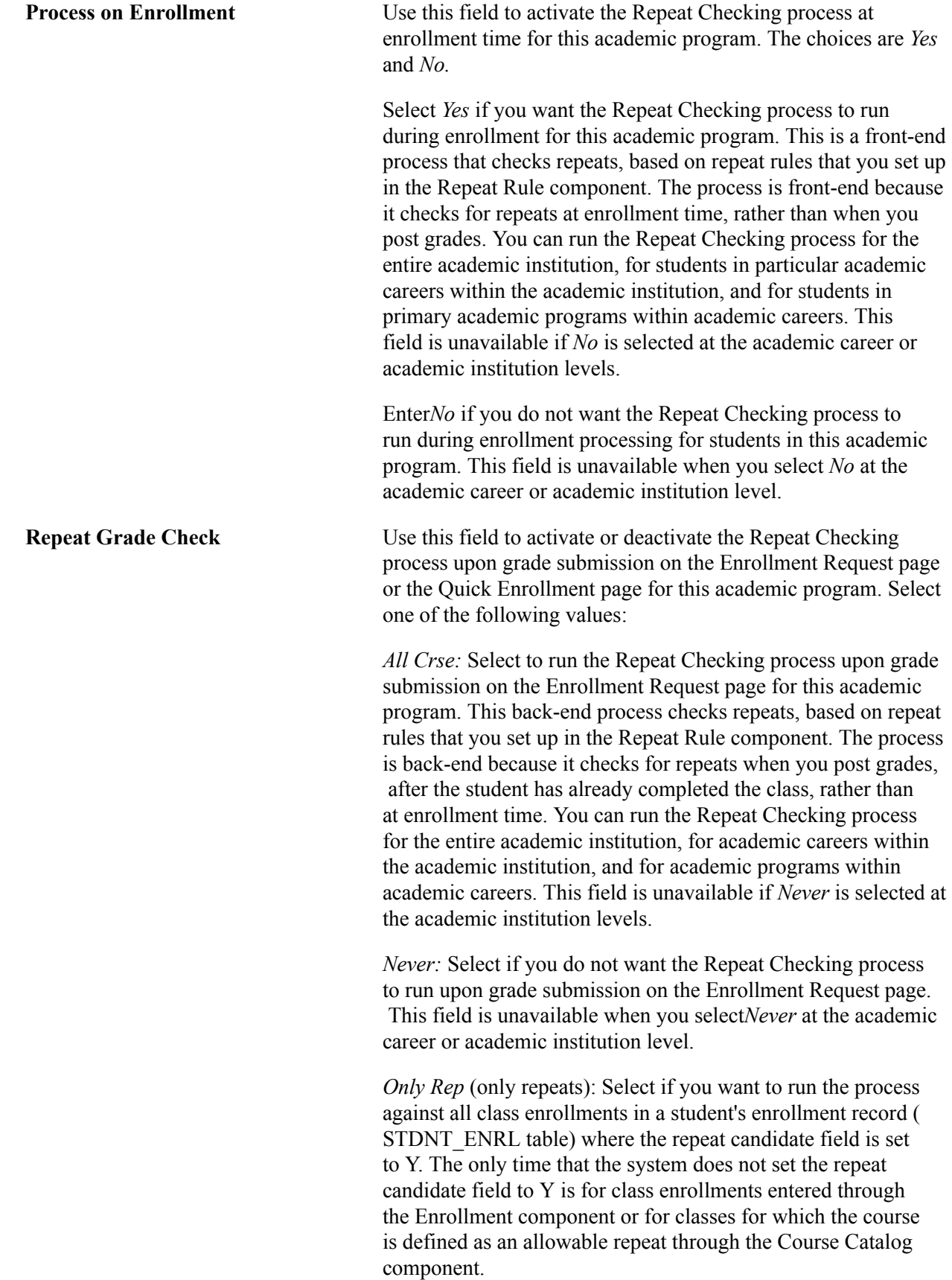

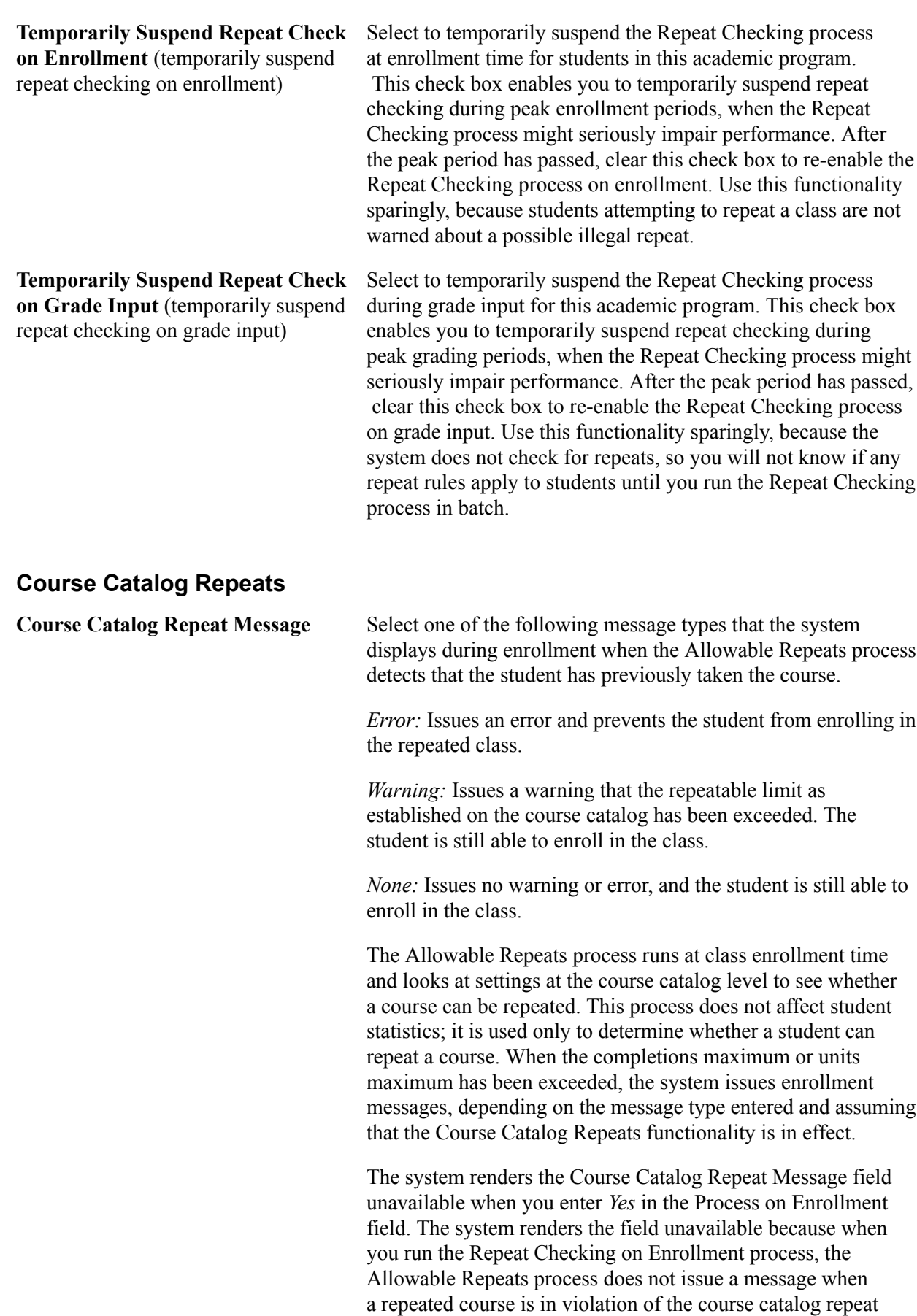

maximums. The Repeat Checking process analyzes the

student's enrollment records for repeated courses and issues warnings only after the Allowable Repeats process identifies an enrollment that exceeds the completions maximum or units maximum set on the Catalog Data page of the Course Catalog component.

#### **Incomplete Grade**

This page allows you to define grade lapse rules for academic programs. Enter all of the grade lapse rules necessary to instruct the system how students' incomplete grades should lapse when you run the Grade Lapse report process and what transcript notes, if any, the system displays on a student's transcript.

### **Related Links**

"Running the Grade Lapse Process (PeopleSoft Campus Solutions 9.0: Student Records)" "Setting Up Repeat Checking for Academic Programs (PeopleSoft Campus Solutions 9.0: Student Records)"

## **Setting Up Term Enrollment Limits for Academic Programs**

Access the Enrollment page (Set Up SACR, Foundation Tables, Academic Structure, Academic Program Table, Enrollment).

#### **Image: Enrollment page**

This example illustrates the fields and controls on the Enrollment page. You can find definitions for the fields and controls later on this page.

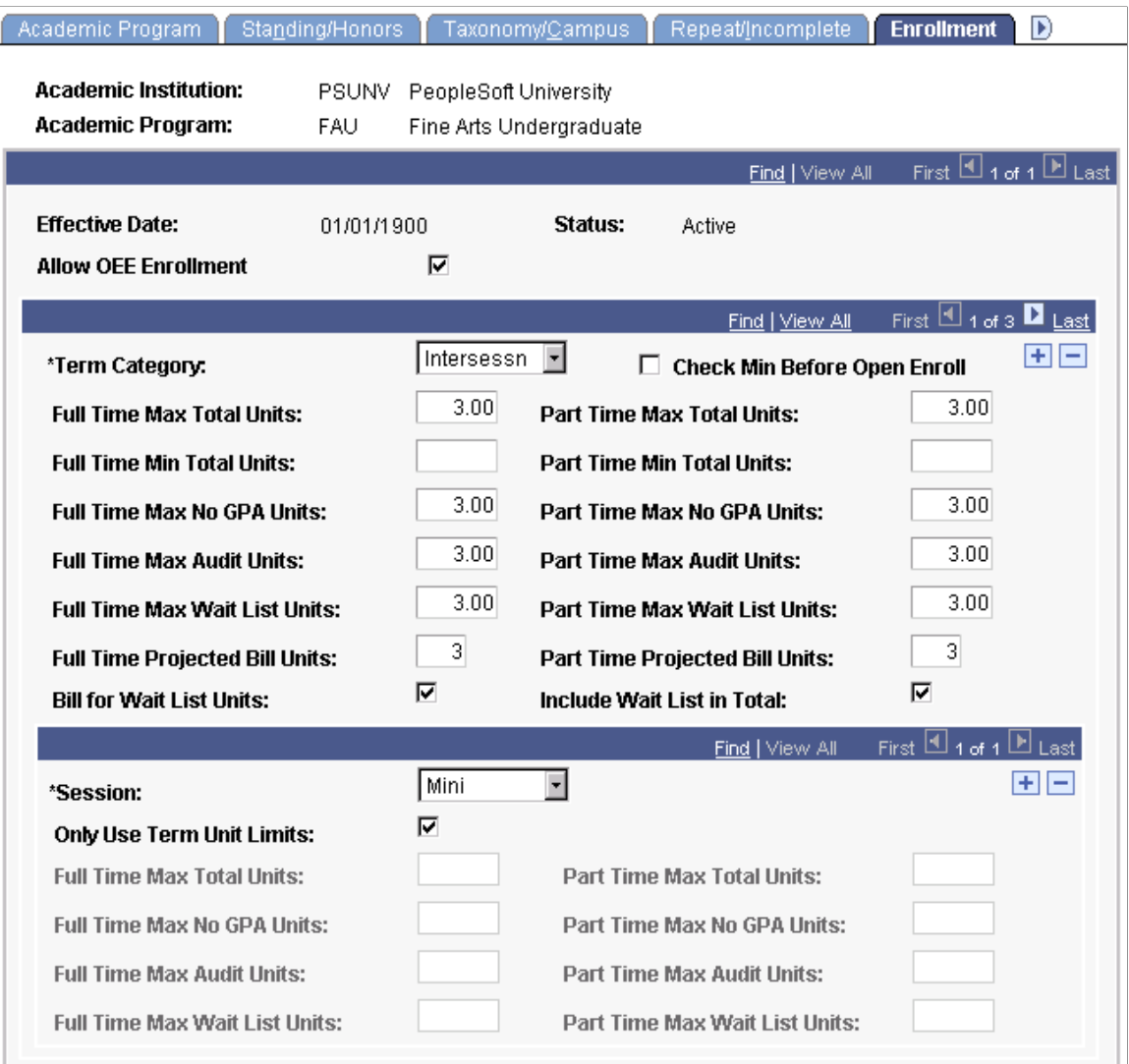

When checking enrollment unit limits, the enrollment engine first checks the term limits of the academic program (as defined here). If the student meets the enrollment unit limits for the term, then the enrollment engine checks the enrollment limits for the session (as defined on the Session page of the Academic Program Table component), if units limits were defined for the session. If the student meets the enrollment limit requirements for the session (or if no limits were defined for the session), the enrollment engine checks the enrollment unit limits for the appointment, if the open enrollment date has not been reached. Appointment enrollment unit limits only apply before the open enrollment period.

The full-time limits and part-time enrollment limits that you set on this page apply to students approved for a full-time or part-time academic load in the specified academic program and term category.

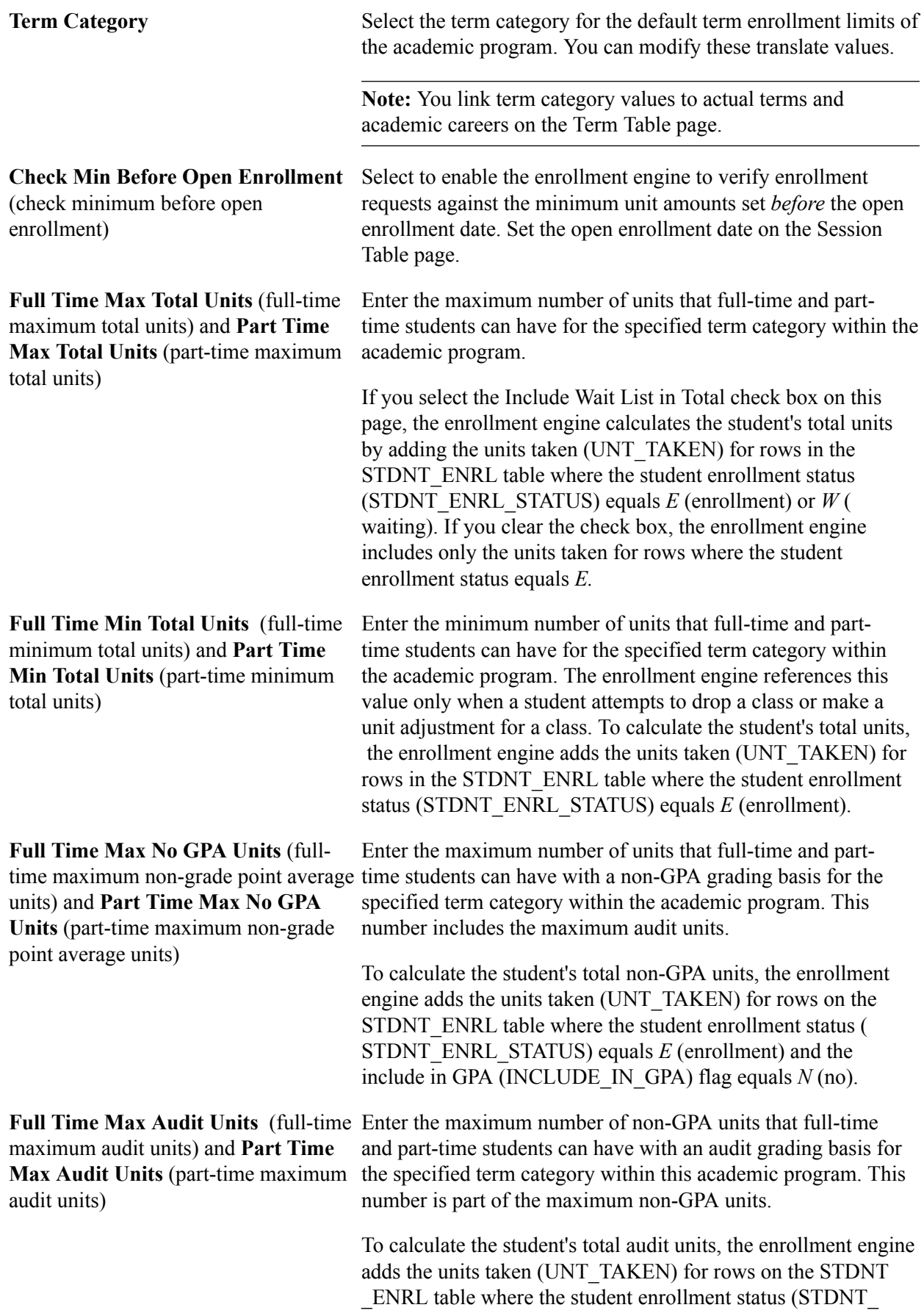

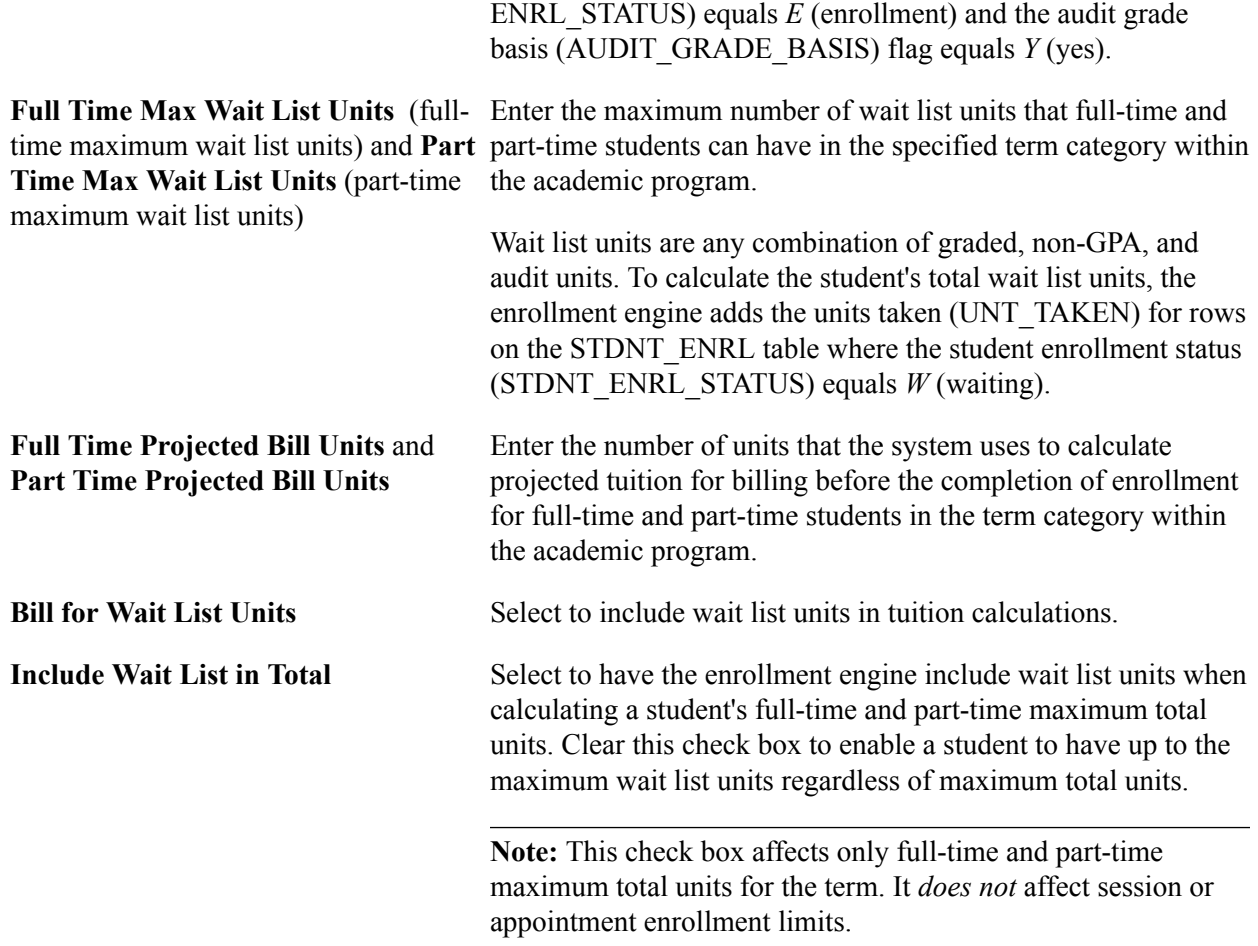

#### **Examples of Term Enrollment Limits**

Suppose that the Liberal Arts Undergraduate (LAU) program at PeopleSoft University (PSUNV) limits full-time student enrollment into regular terms, as shown in this table:

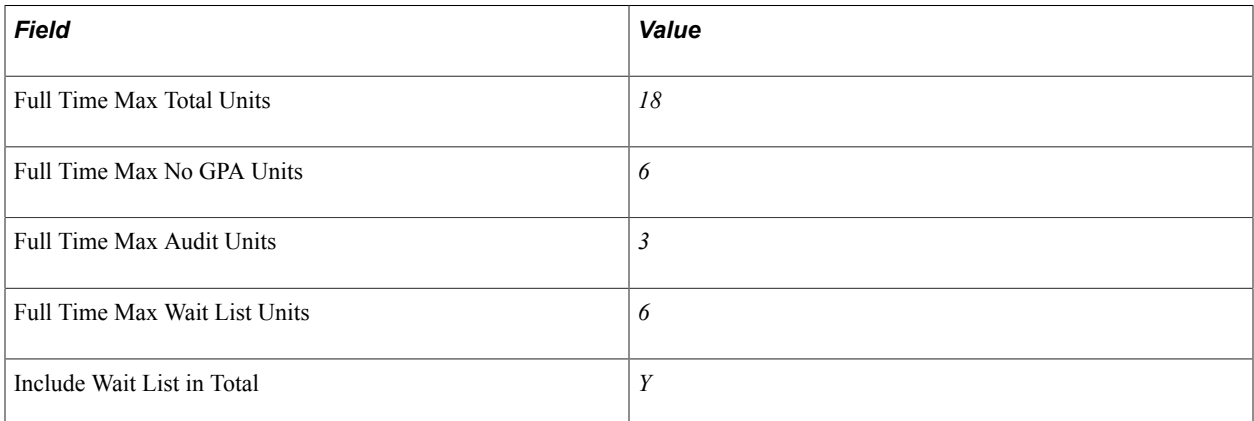

A full-time student can enroll in a maximum of 18 units for the term. Of these 18 units, six can be non-GPA units. Of the six non-GPA units, three can be audit units. Suppose that a student has the maximum of six wait list units and has yet to enroll in any units. Because the Include Wait List in Total check box is selected, the student can enroll in 12 additional units before reaching the maximum total units. Of these 12 units, six can be non-GPA units. Of the six non-GPA units, three can be audit units.

The Fine Arts Undergraduate (FAU) program at PSUNV limits part-time enrollment into these regular terms:

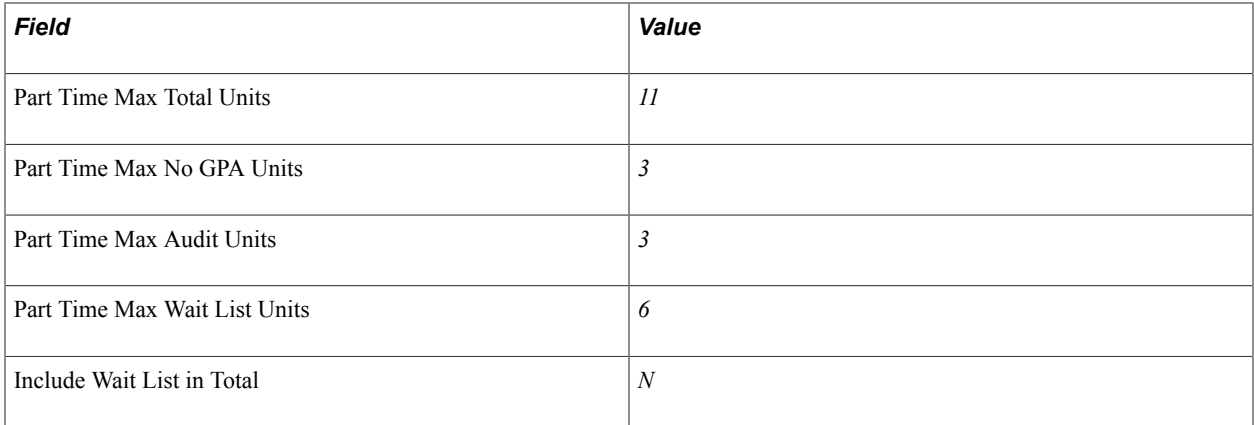

A part-time student can enroll in a maximum of 11 units for the term. Of these 11 units, three can be non-GPA units. Of the three non-GPA units, three can be audit units. Suppose that a student enrolls in eight units. Because the Include Wait List in Total check box is cleared, the student can enroll in an additional three units maximum. Of these three units, three can be non-GPA units. Of the three non-GPA units, three can be audit units. The student can also add six additional wait list units.

#### **Related Links**

"Understanding Enrollment and Validation Appointments (PeopleSoft Campus Solutions 9.0: Student Records)"

## **Setting Up Course Count Limits for Academic Programs**

Access the Course page (Set Up SACR, Foundation Tables, Academic Structure, Academic Program Table, Course).

#### **Image: Course page**

This example illustrates the fields and controls on the Course page. You can find definitions for the fields and controls later on this page.

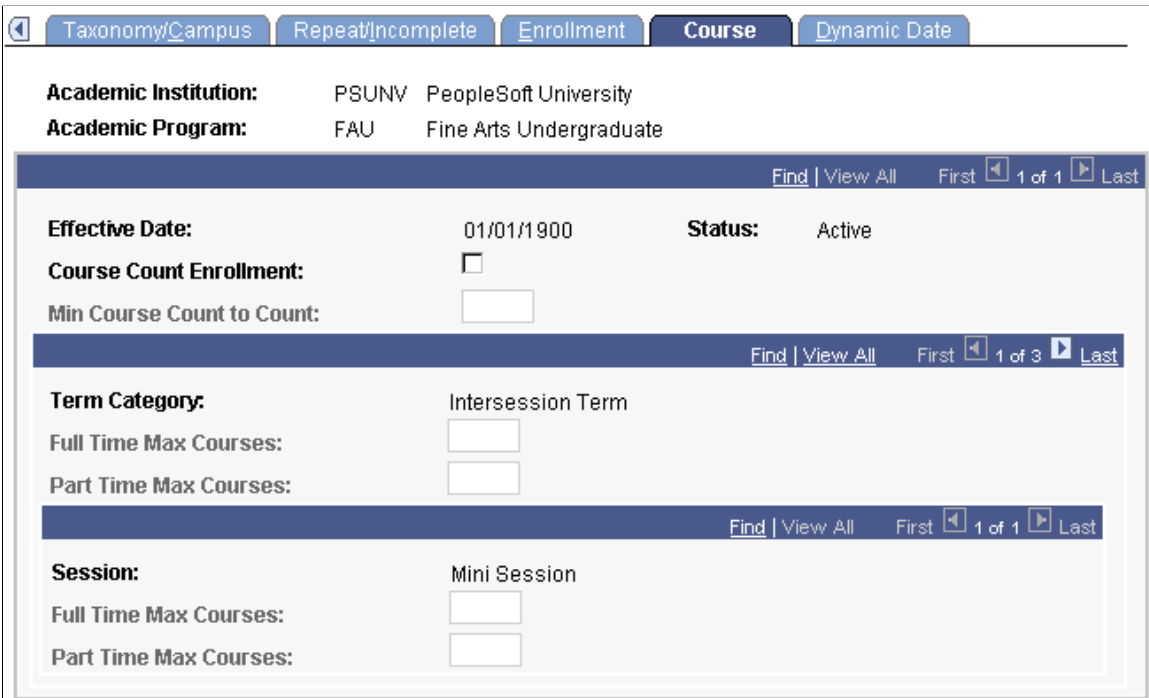

The enrollment engine uses these enrollment limits in addition to the unit limits when determining whether a student can enroll in a course. Define course count enrollment limits for specific course offerings on the Catalog Data page of the Course Catalog component.

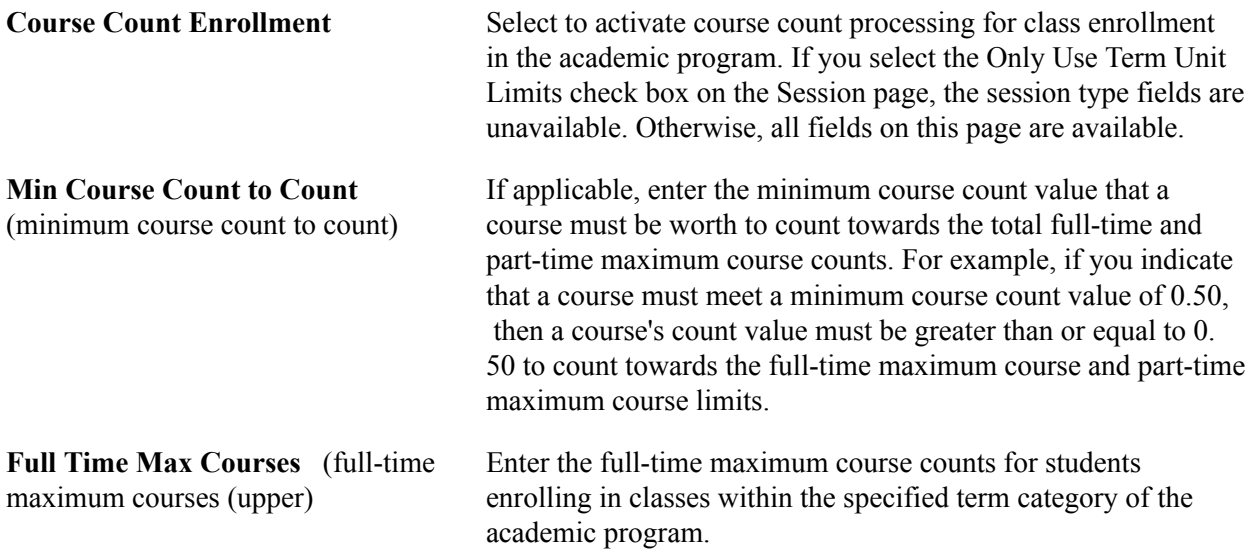

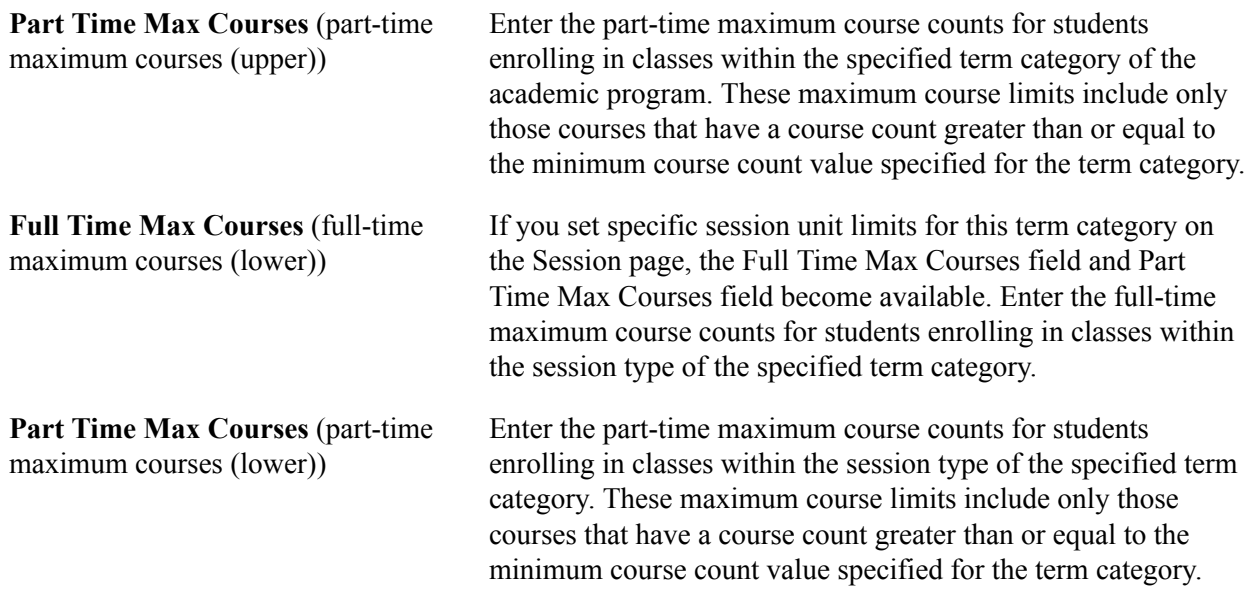

## **Setting Up Dynamic Date Fields for Academic Programs**

Access the Dynamic Date page (Set Up SACR, Foundation Tables, Academic Structure, Academic Program Table, Dynamic Date).

#### **Image: Dynamic Date page**

This example illustrates the fields and controls on the Dynamic Date page. You can find definitions for the fields and controls later on this page.

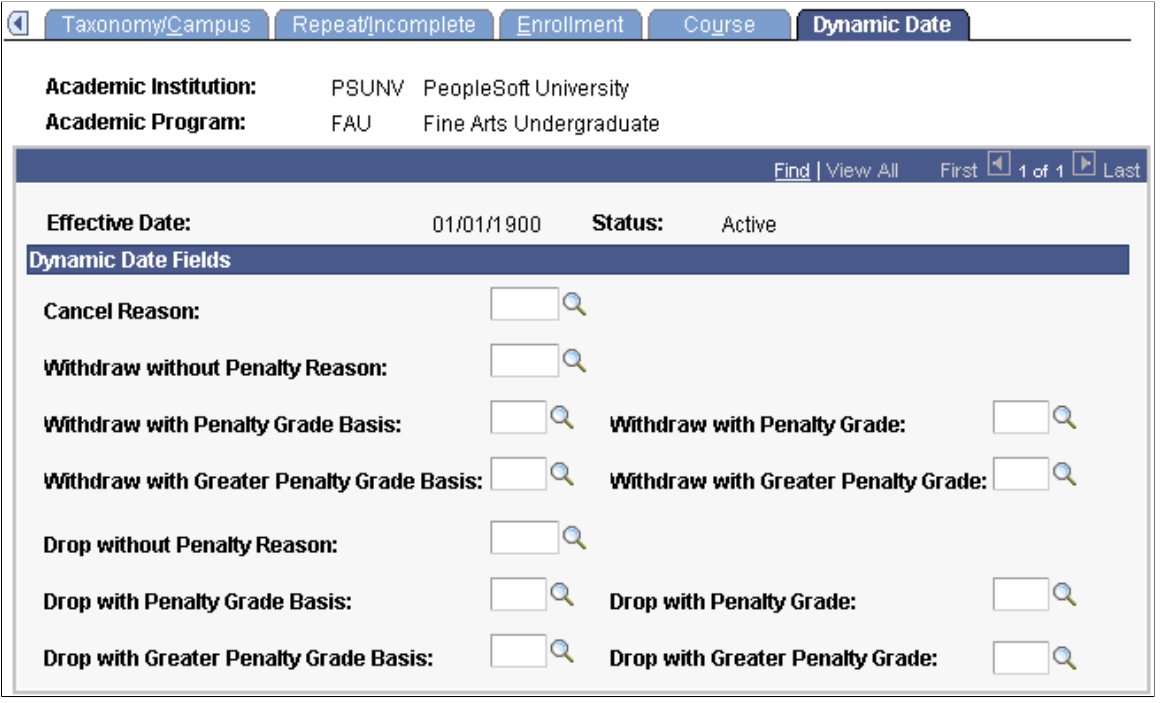

**Note:** For students within a specified academic program to be able to drop or withdraw from open entry/ exit classes, you must define the values on this page.

This page is available only if you enable the use of the Dynamic Class Dates features on the Academic Career Table 2 page. When you apply a dynamic class date rule to a class or OEE enrollment, the system uses the student's primary academic program to control the reasons and penalties when a student cancels, withdraws from, or drops a class. These reasons and penalties relate to the corresponding landmark date deadlines on the dynamically calculated academic calendars. They apply to students according to the academic program and according to the dynamic class date rule of a class. You set up the dynamic class date rules on the Dynamic Class Dates page. You view and override the calculated deadlines for the regular dynamic class date rules on the Dynamic Data page and for OEE dynamic date rules on the Student OEE Enroll (student open entry/exit enrollment) page.

When processing drops or withdrawals for dynamically dated classes during the penalty periods, the enrollment engine uses the penalty grades specific to the student's grading basis, as defined on the Grading Scheme Table page. If you have not defined penalty grades for the student's grading basis, the enrollment engine instead uses the grading bases and grades that you define for the student's primary academic program.

#### **Dynamic Date Fields**

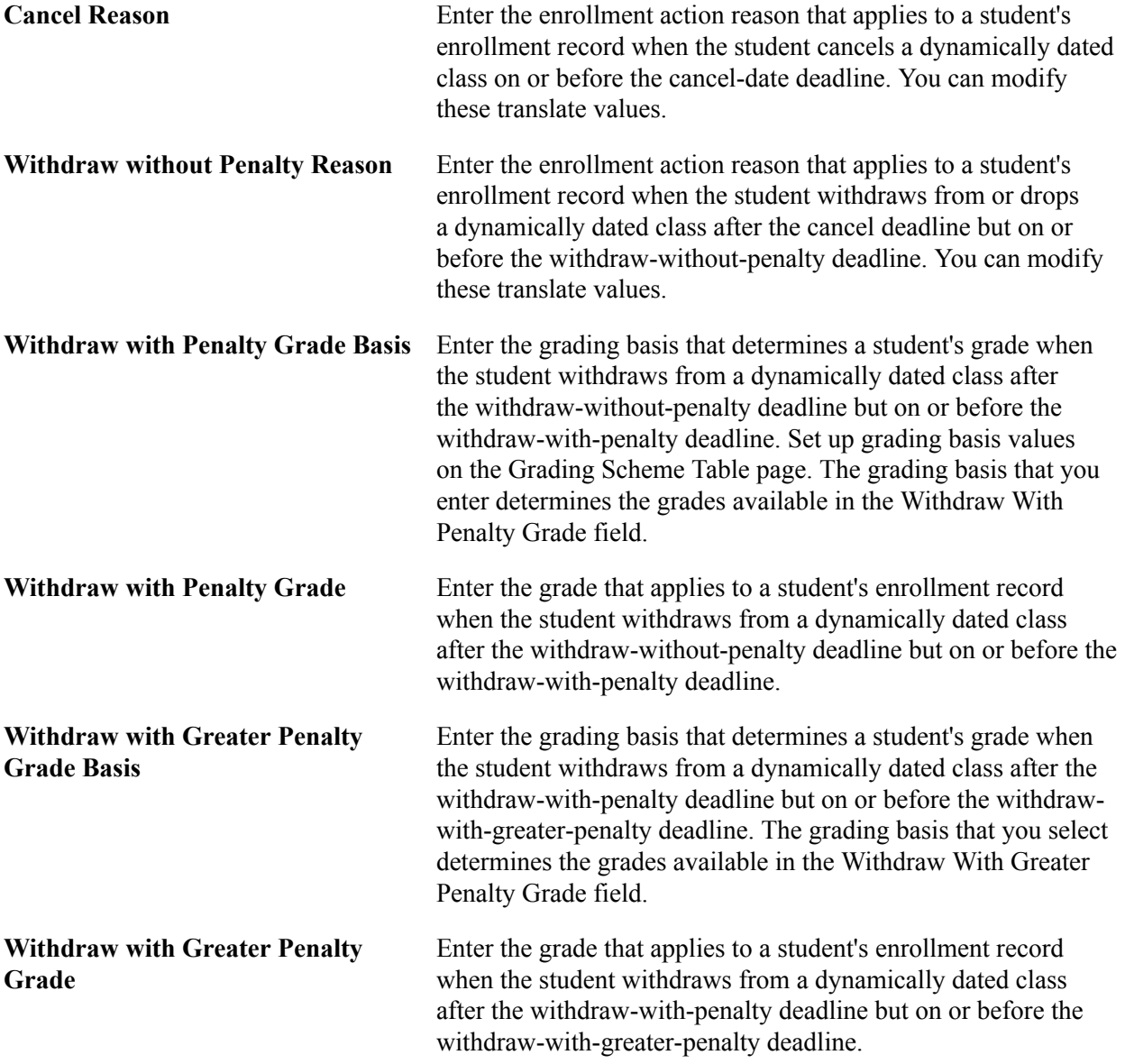

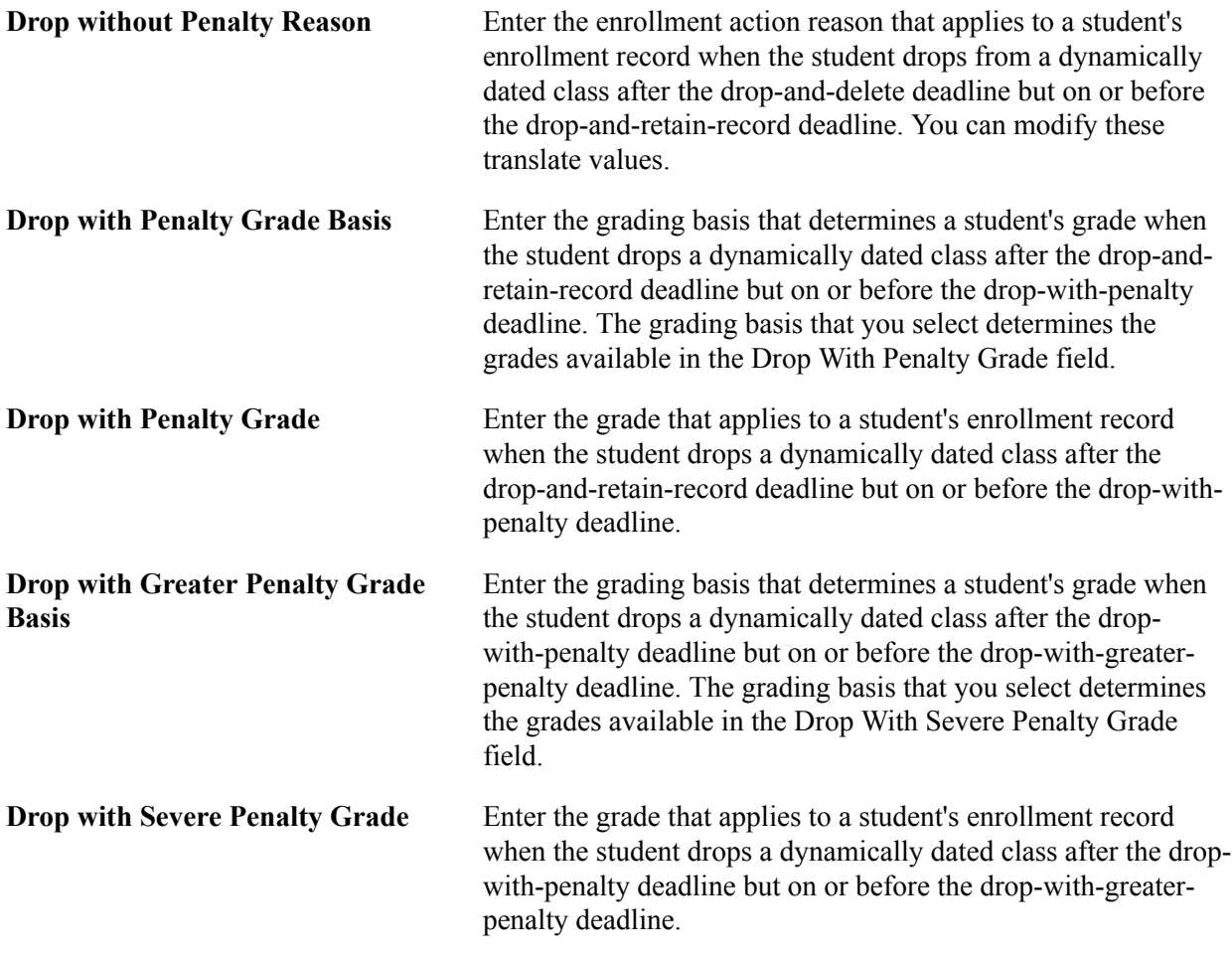

### **Related Links**

"Defining Grading Schemes (PeopleSoft Campus Solutions 9.0: Student Records)"

## **(AUS) Setting Up Australian Academic Programs**

Access the Acad Prog AUS page (Set Up SACR, Foundation Tables, Academic Structure, Academic Program Table, Acad Prog AUS.).

#### **Image: Acad Prog AUS page (1 of 2)**

This example illustrates the fields and controls on the Acad Prog AUS page (1 of 2). You can find definitions for the fields and controls later on this page.

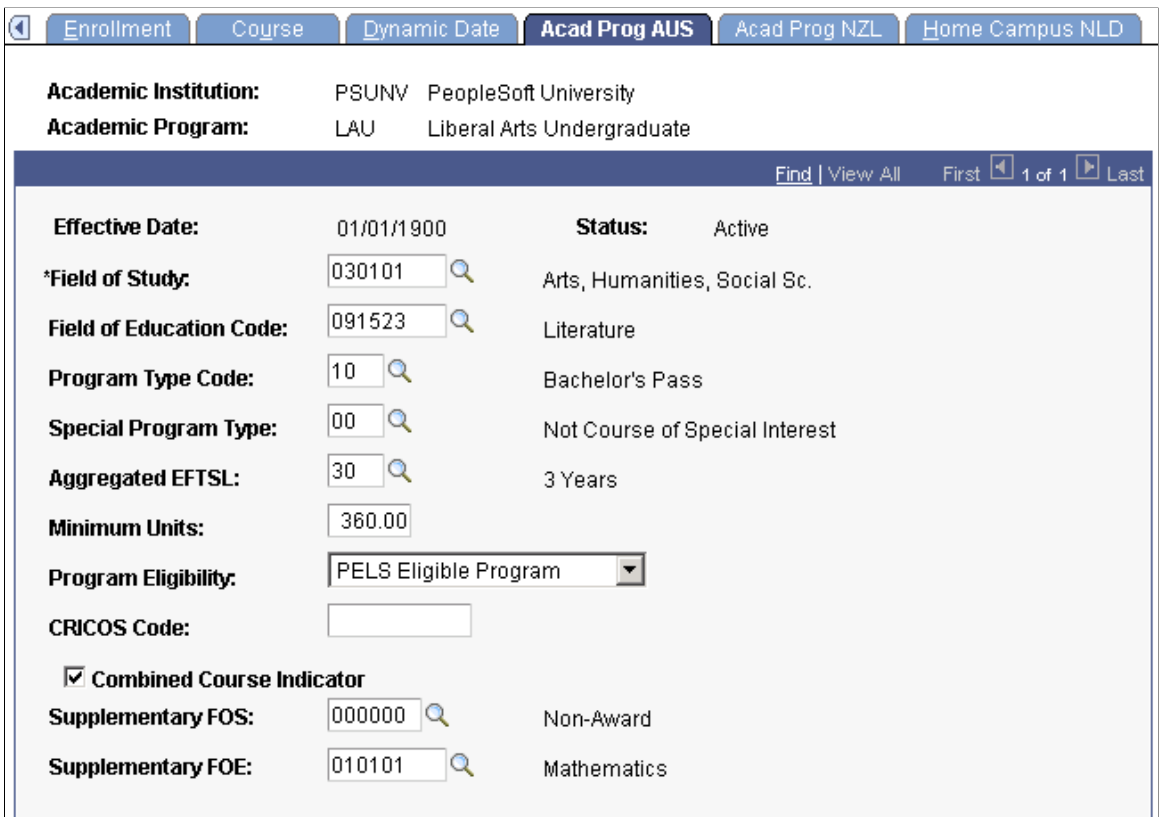

#### **Image: Acad Prog AUS page (2 of 2)**

This example illustrates the fields and controls on the Acad Prog AUS page (2 of 2). You can find definitions for the fields and controls later on this page.

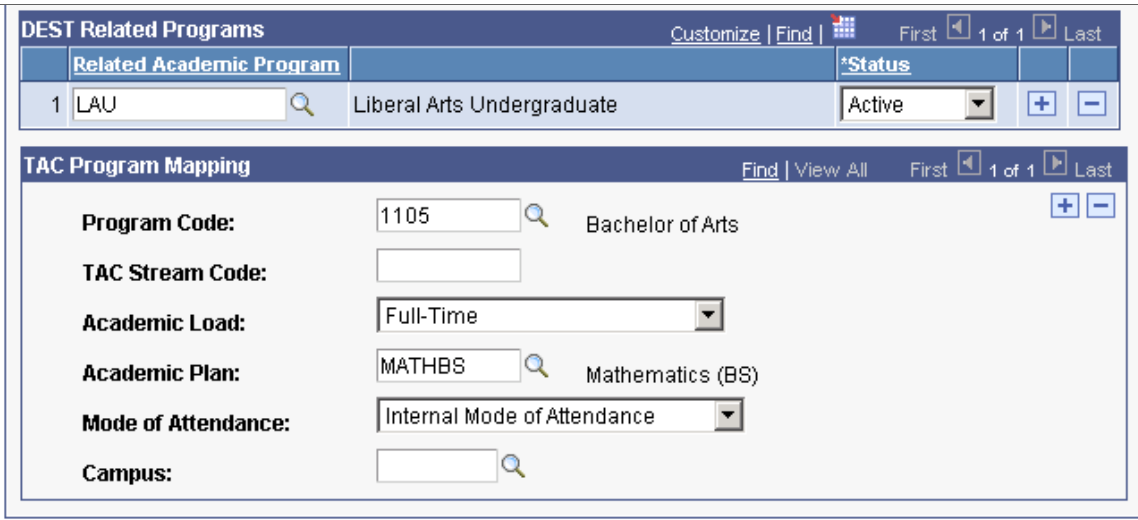

#### **Additional Elements**

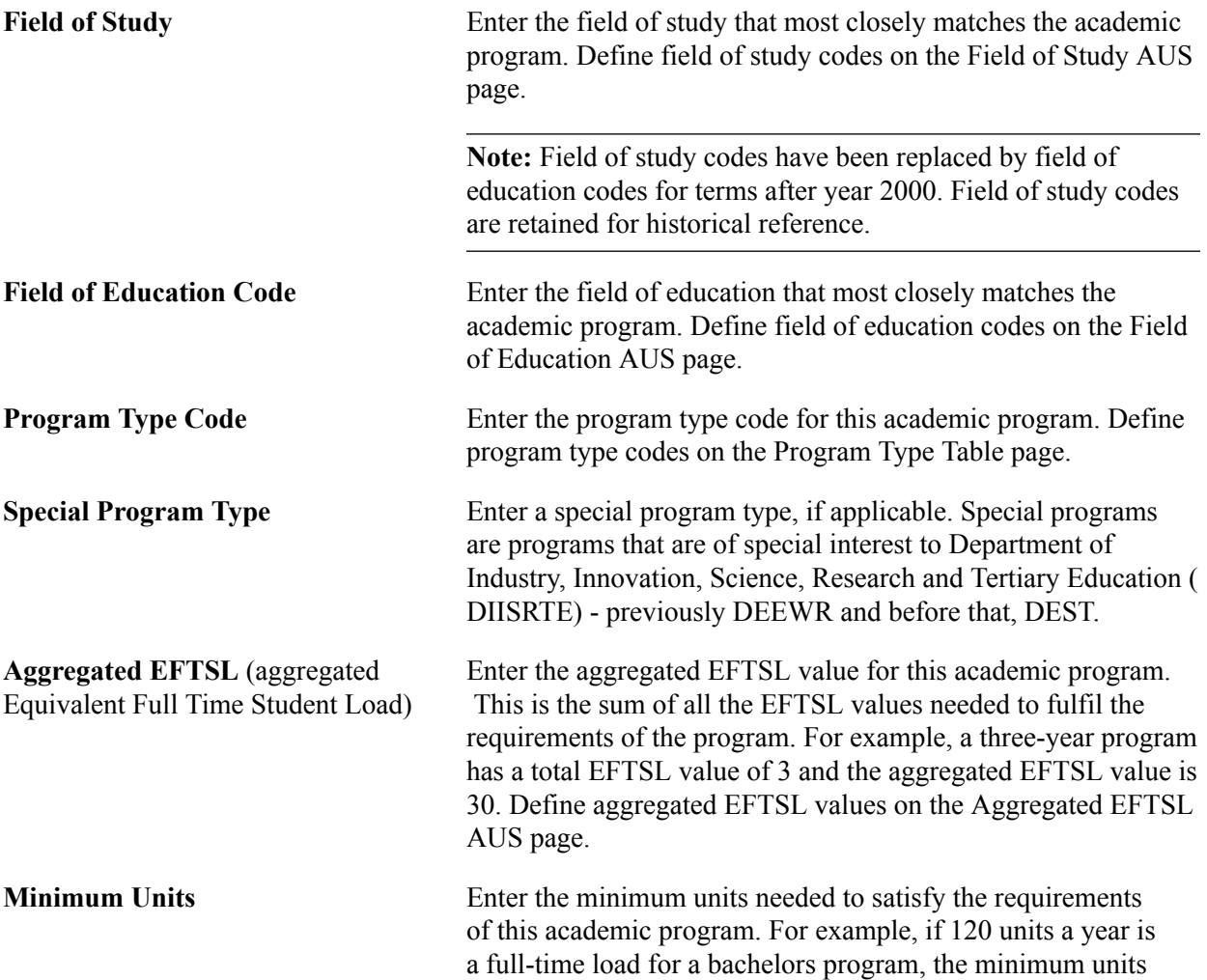

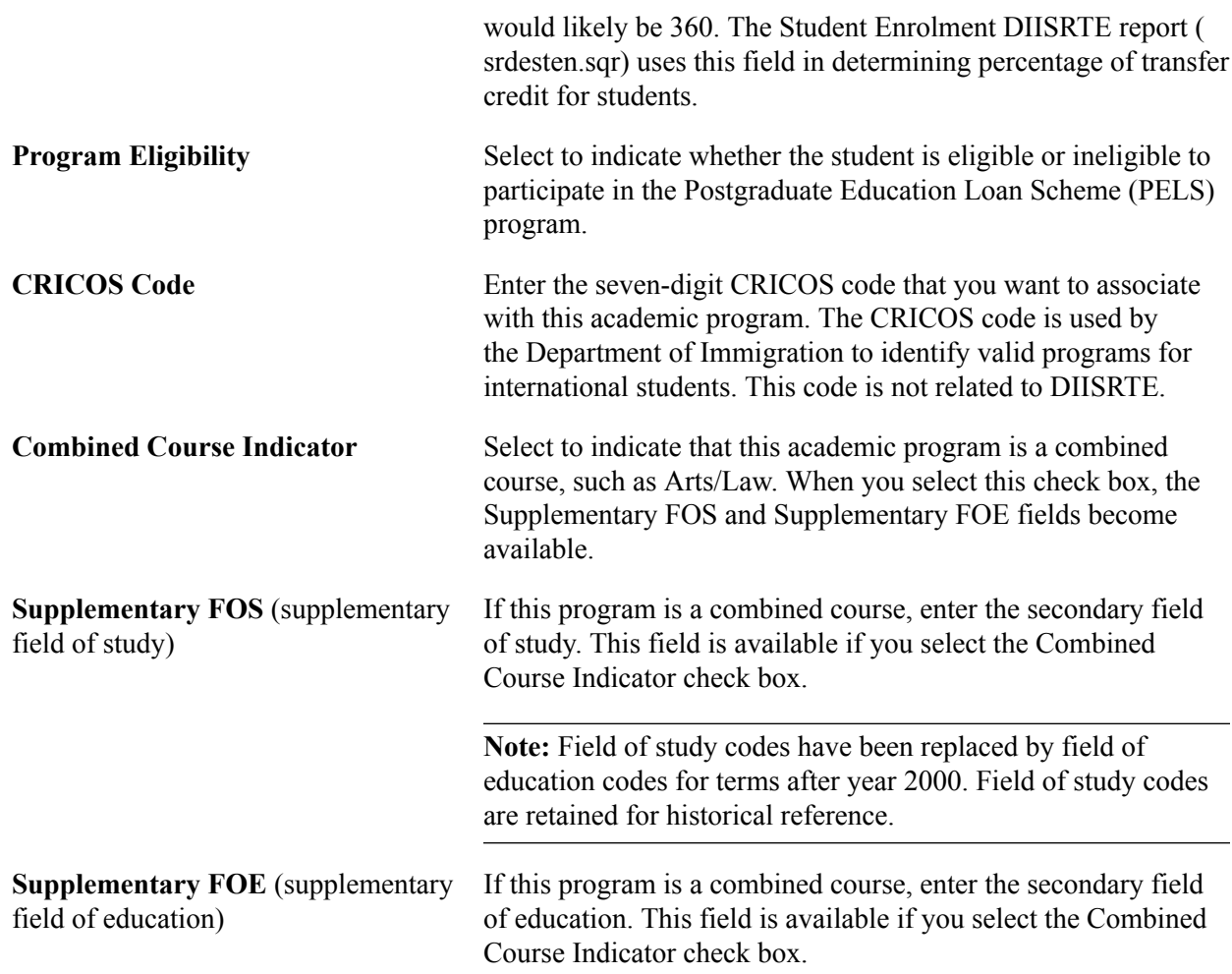

### **DEST Related Programs Group Box**

Department of Industry, Innovation, Science, Research and Tertiary Education (DIISRTE) was previously known as DEEWR and before that as DEST.

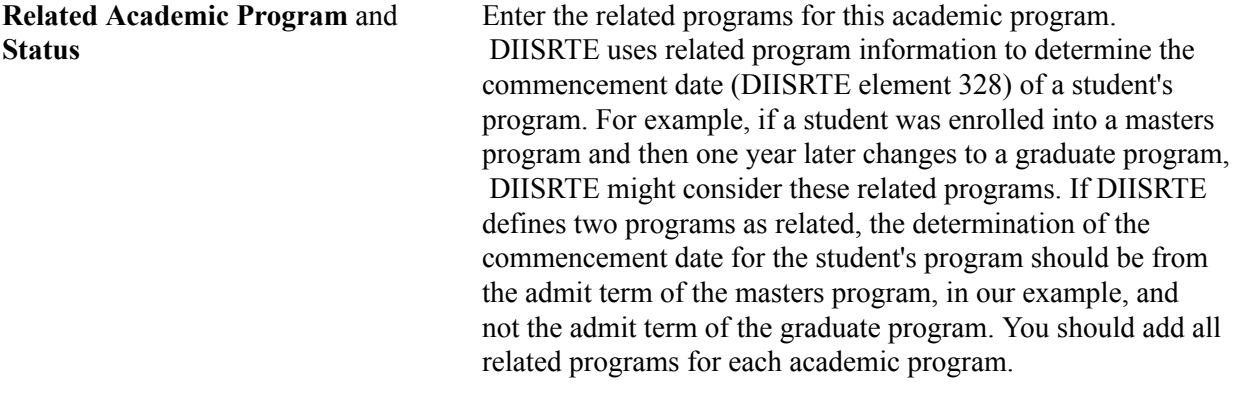

#### **TAC Program Mapping Group Box**

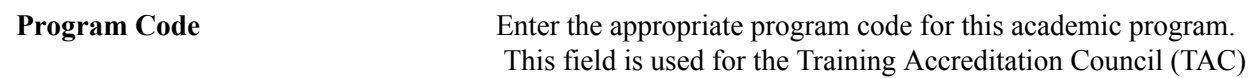

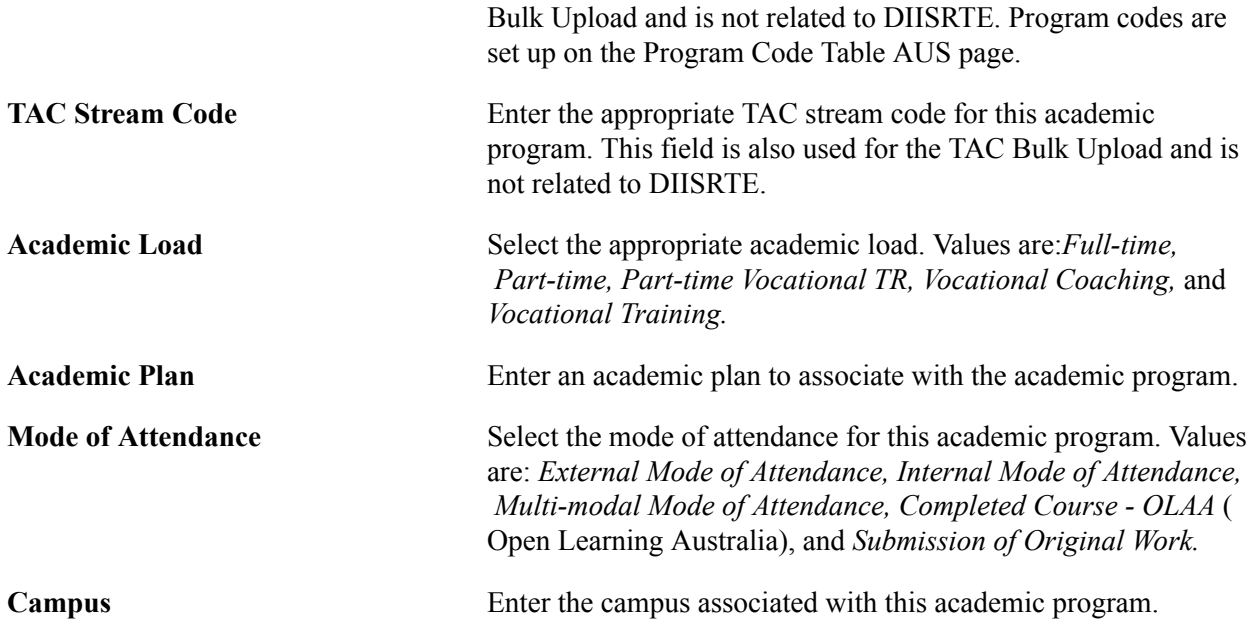

## **(NZL) Setting Up New Zealand Academic Programs**

Access the Acad Prog NZL page (Set Up SACR, Foundation Tables, Academic Structure, Academic Program Table, Acad Prog NZL).

#### **Image: Acad Prog NZL page**

This example illustrates the fields and controls on the Acad Prog NZL page. You can find definitions for the fields and controls later on this page.

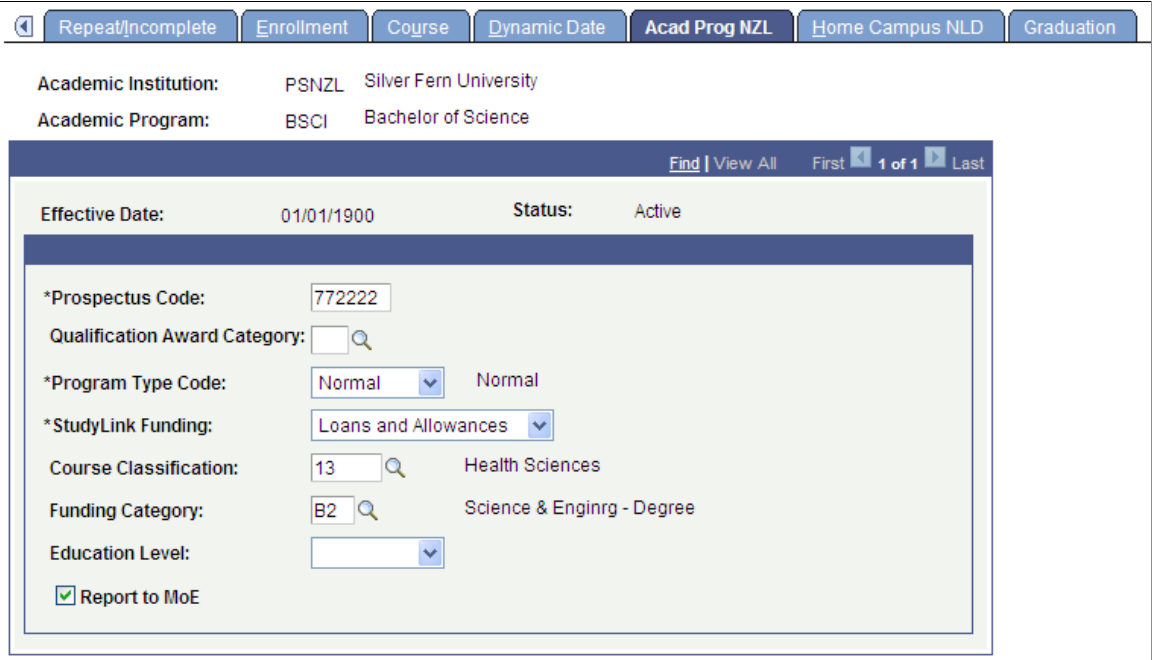

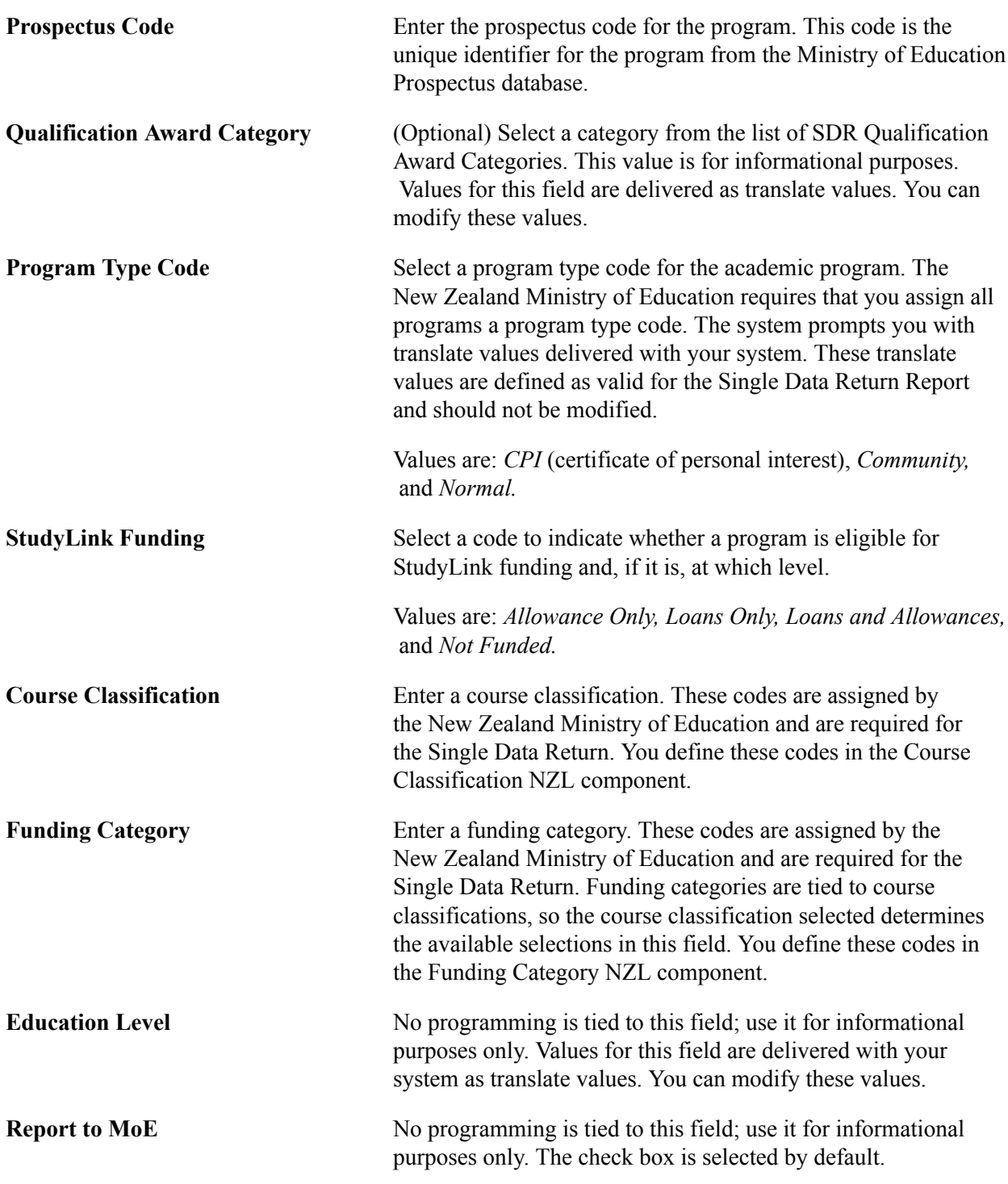

See "Processing SDR Extracts *(PeopleSoft Campus Solutions 9.0: Student Records)*".

#### **Related Links**

"Preparing for SDR Reporting (PeopleSoft Campus Solutions 9.0: Student Records)"

## **(NLD) Setting Up Home Campus Information**

Access the Home Campus NLD page (Set Up SACR, Foundation Tables, Academic Structure, Academic Program Table, Home Campus NLD.).

#### **Image: Home Campus NLD page**

This example illustrates the fields and controls on the Home Campus NLD page . You can find definitions for the fields and controls later on this page.

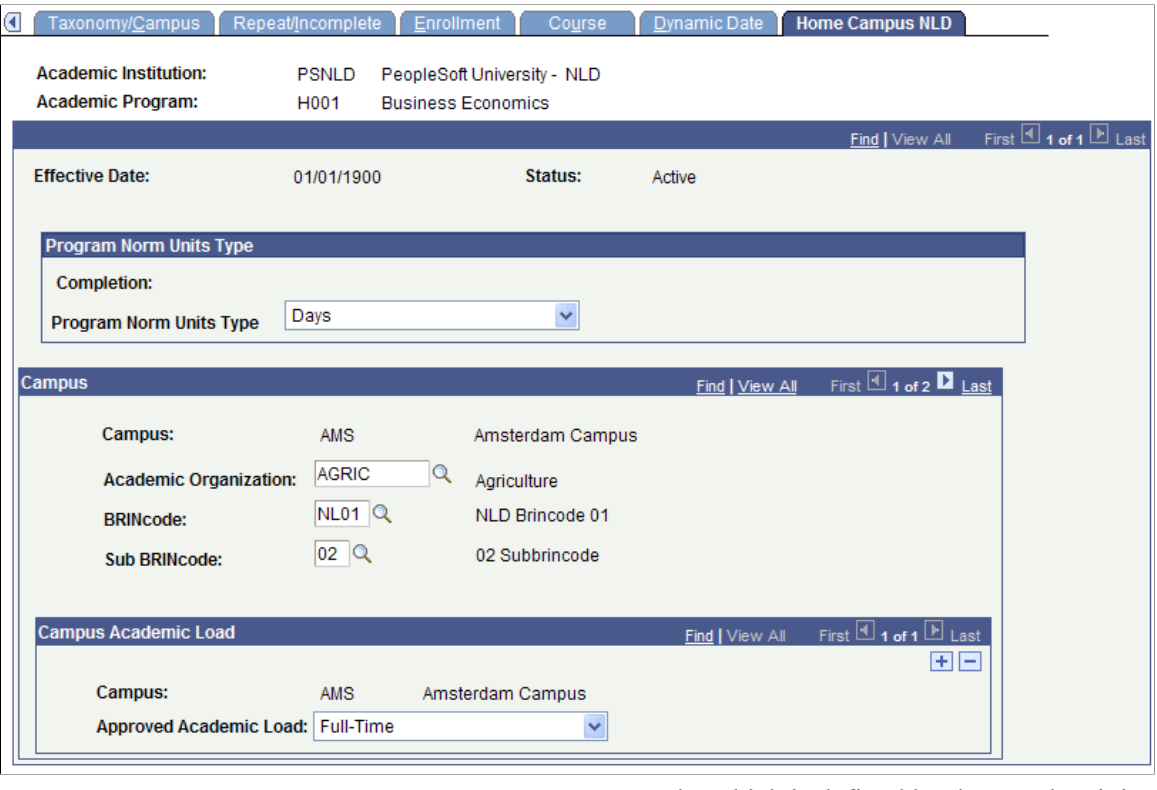

**BRINcode** Enter a BRINcode, which is defined by the Dutch Ministry of Higher Education and is used in CBAP (Centraal Bureau Aanmelding en Plaatsing).

You can map only Internal BRINcodes to an academic program.

**Sub BRINcode** You can select only those Sub BRINcodes that are mapped to the selected BRINcode. You map a Sub BRINcode to a BRINcode in the SUB-BRINCODE Table page.

## **Defining Academic Programs for the Advisement Self-Service What-If Scenarios**

Access the Advisement page (Set Up SACR, Foundation Tables, Academic Structure, Academic Program Table, Advisement).

#### **Image: Advisement page**

This example illustrates the fields and controls on the Advisement page. You can find definitions for the fields and controls later on this page.

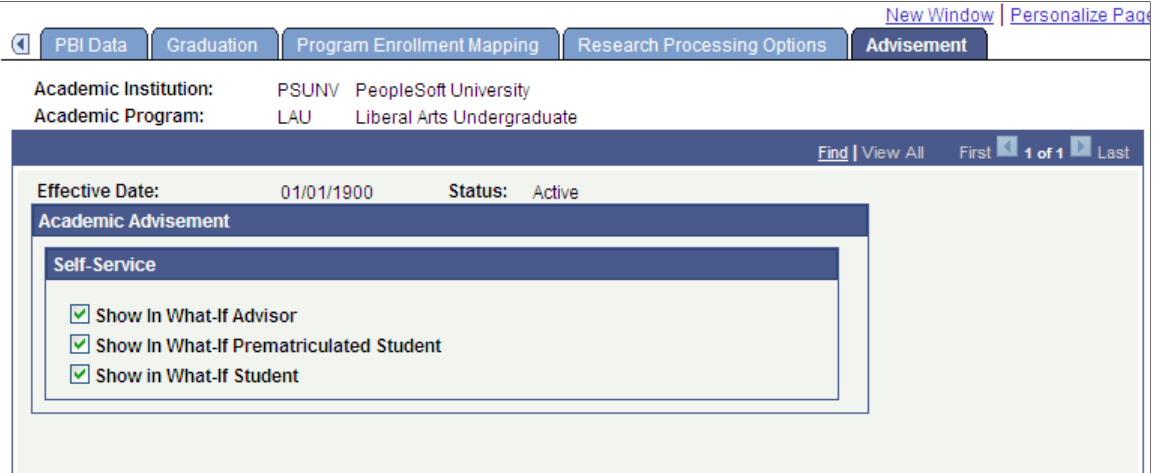

You can enable students, advisors, or prematriculated students to generate a what-if advisement report. For example, perhaps a student is considering a change to his or her program of study and wants to run an advisement report that simulates the different (what-if) program. The fields on the Advisement page are for use with the What-If Report – Create What-if Scenario self-service page. If a check box is selected, the respective user can view or select this academic program on the Create What-if Scenario page. The exception to this would be if the program is attached to a career that is not valid for use in the what-if scenario.

You may want advisors to select among many programs and yet you may want to restrict the academic program values that display for a prospective student. For example, a business program may be impacted and require a separate application process so you may not want that program available for a prospective student's selection on the Create What-if Scenario page.

For existing programs, the system selects the check boxes by default. If you add a new program, the system clears the check boxes by default.

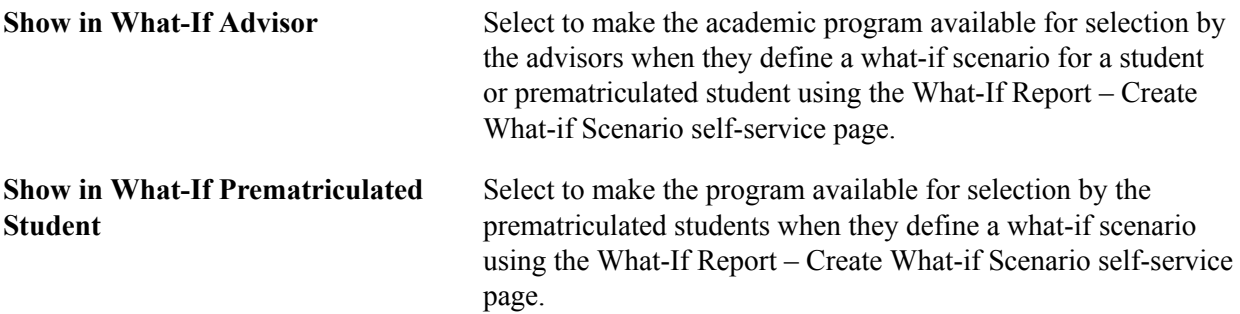

**Show in What-If Student** Select to make the program available for selection by the students when they define a what-if scenario using the What-If Report – Create What-if Scenario self-service page.

### **Related Links**

"Setting Up Advisement Report Types (PeopleSoft Campus Solutions 9.0: Academic Advisement)" Defining Academic Institutions

## **Defining Academic Plans**

To set up academic plans, use the Academic Plan Table component (ACADEMIC\_PLAN\_TBL).

This section provides an overview of academic plans and discusses how to:

- Describe academic plans.
- Set up print options.
- Set up taxonomy.
- Establish academic organization ownership.
- (AUS) Set up Australian academic plans.
- (NZL) Set up New Zealand academic plans.
- Define academic plans for the advisement self-service what-if scenarios.

## **Understanding Academic Plans**

An academic plan is an area of study—such as a major, minor, or specialization—that is within an academic program *or* within an academic career. A student can earn only one degree for a single academic plan. If the institution offers dual degrees, you must establish separate academic plans for each degree or you must create a combined degree, such as B.A./B.S. You can set up academic plans to award degrees, indicate completion of the academic program, or award intermediate certificates or degrees.

## **Pages Used to Define Academic Plans**

**Note:** For documentation about the Academic Plan – Research Processing Options page, see "Setting Up Research Tracking Options for Academic Plans *(PeopleSoft Campus Solutions 9.0: Student Records)*"

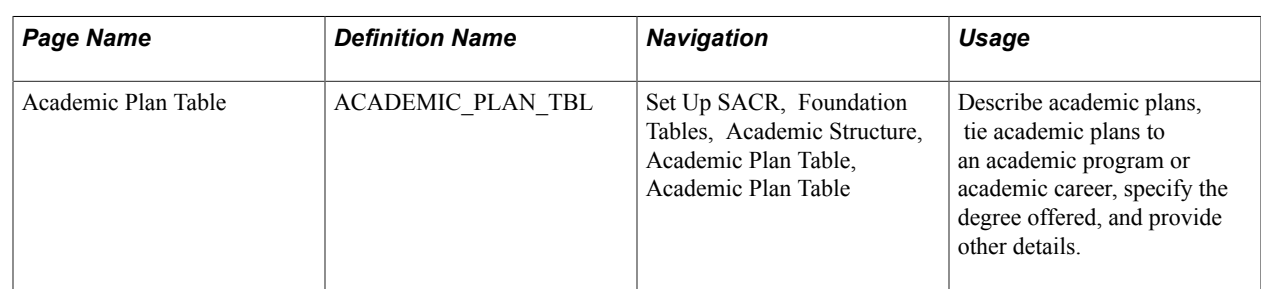

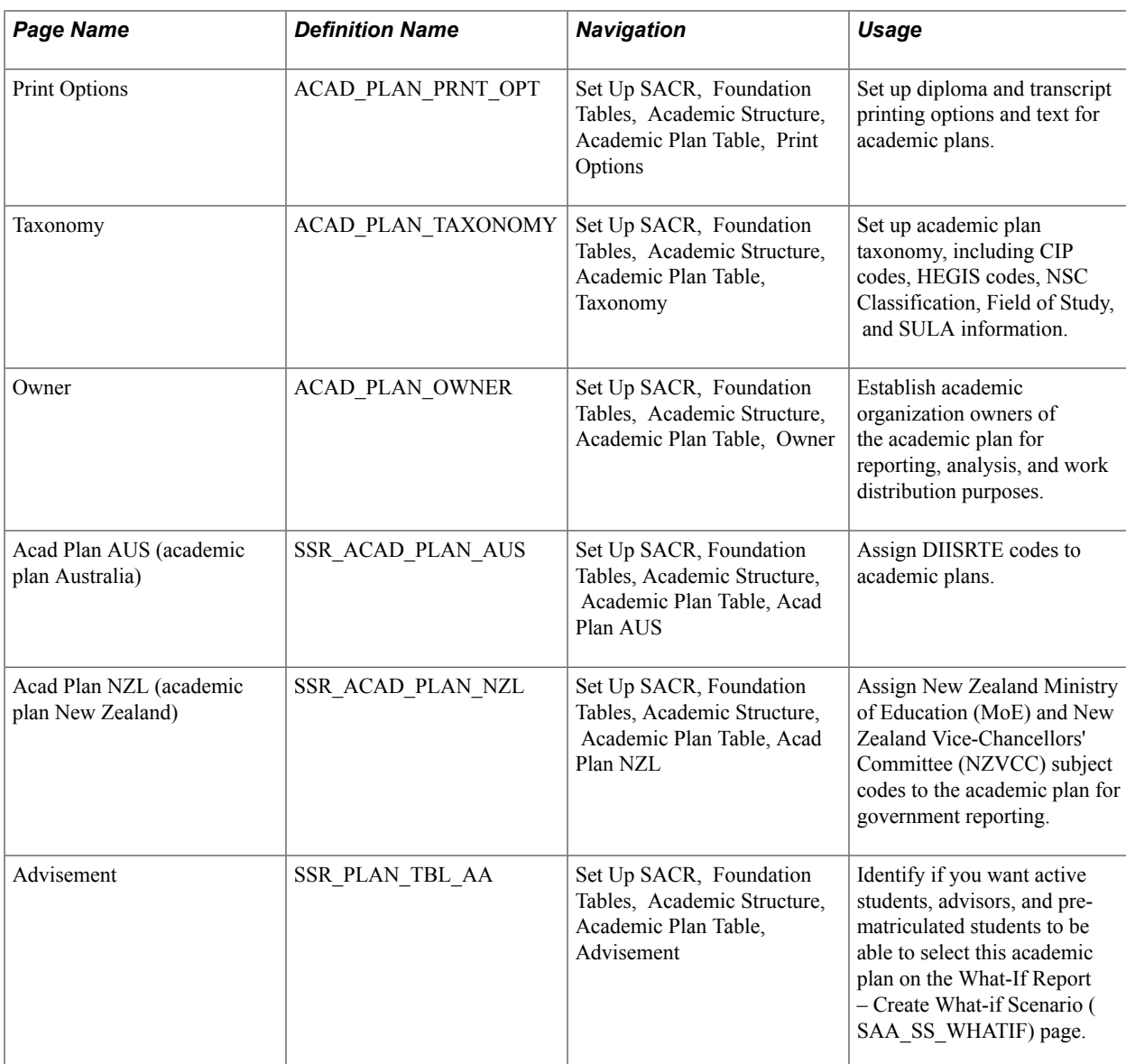

## **Describing Academic Plans**

Access the Academic Plan Table page (Set Up SACR, Foundation Tables, Academic Structure, Academic Plan Table, Academic Plan Table).

#### **Image: Academic Plan Table page**

This example illustrates the fields and controls on the Academic Plan Table page. You can find definitions for the fields and controls later on this page.

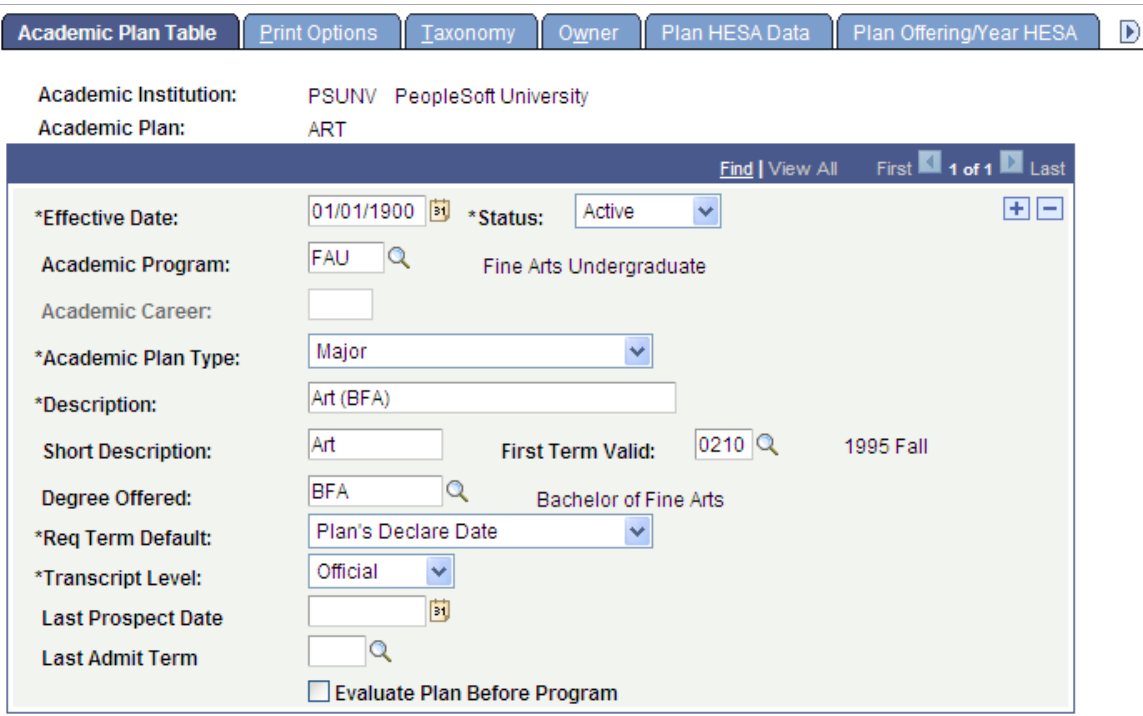

*Warning!* If you modified the academic program or academic career to which an academic plan belongs, you must first deactivate the academic plan by inserting a new row and entering the status of *inactive.* Then, you must add another new row to tie the academic plan to a different academic program or academic career. This procedure ensures proper functionality of academic plan prompts throughout the system.

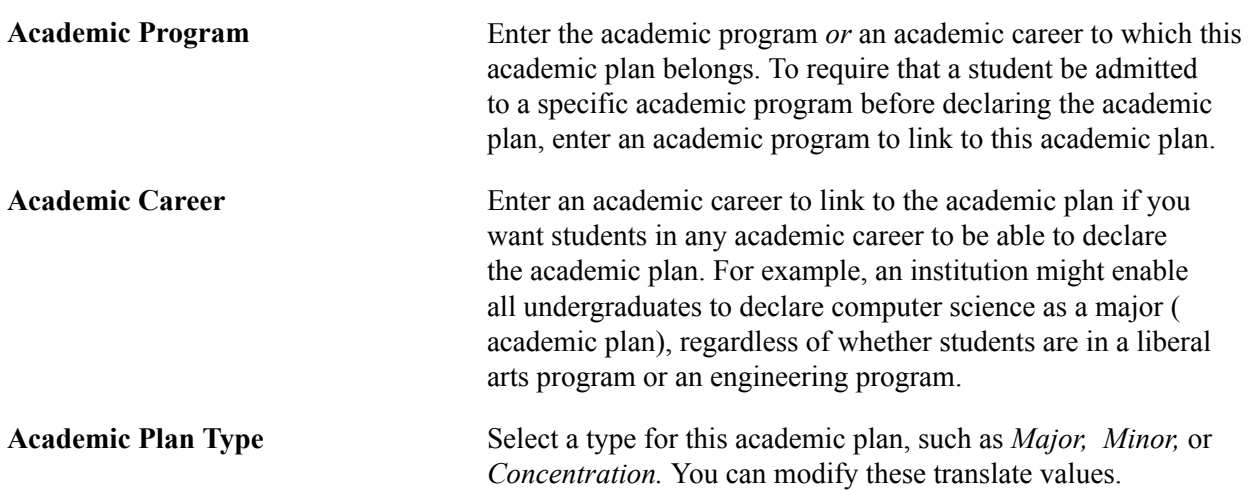

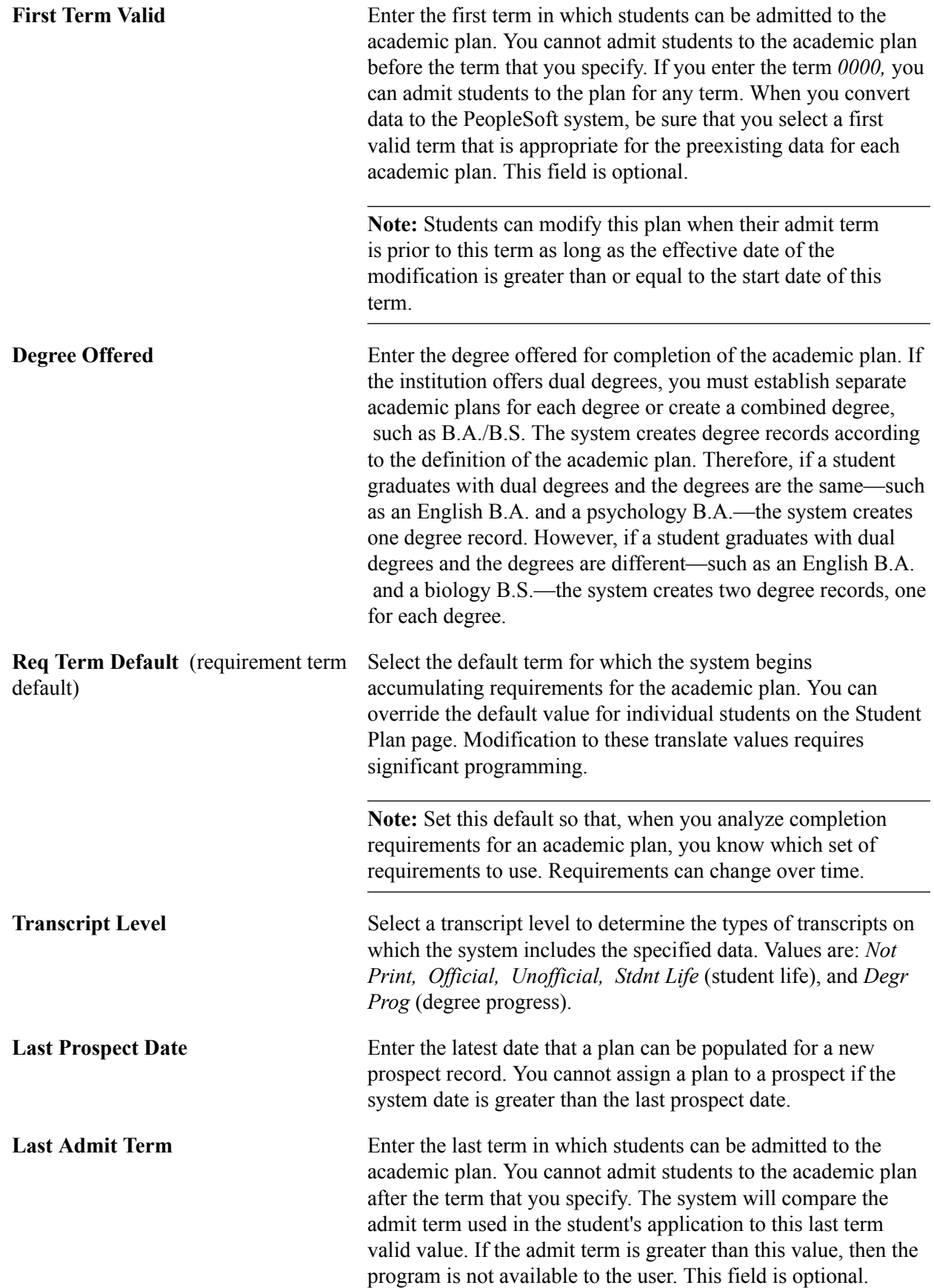

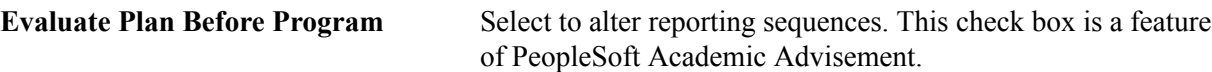

#### **Related Links**

"Changes to Academic Structure Processing (PeopleSoft Campus Solutions 9.0: Academic Advisement)"

## **Setting Up Print Options**

Access the Print Options page (Set Up SACR, Foundation Tables, Academic Structure, Academic Plan Table, Print Options).

#### **Image: Print Options page**

This example illustrates the fields and controls on the Print Options page. You can find definitions for the fields and controls later on this page.

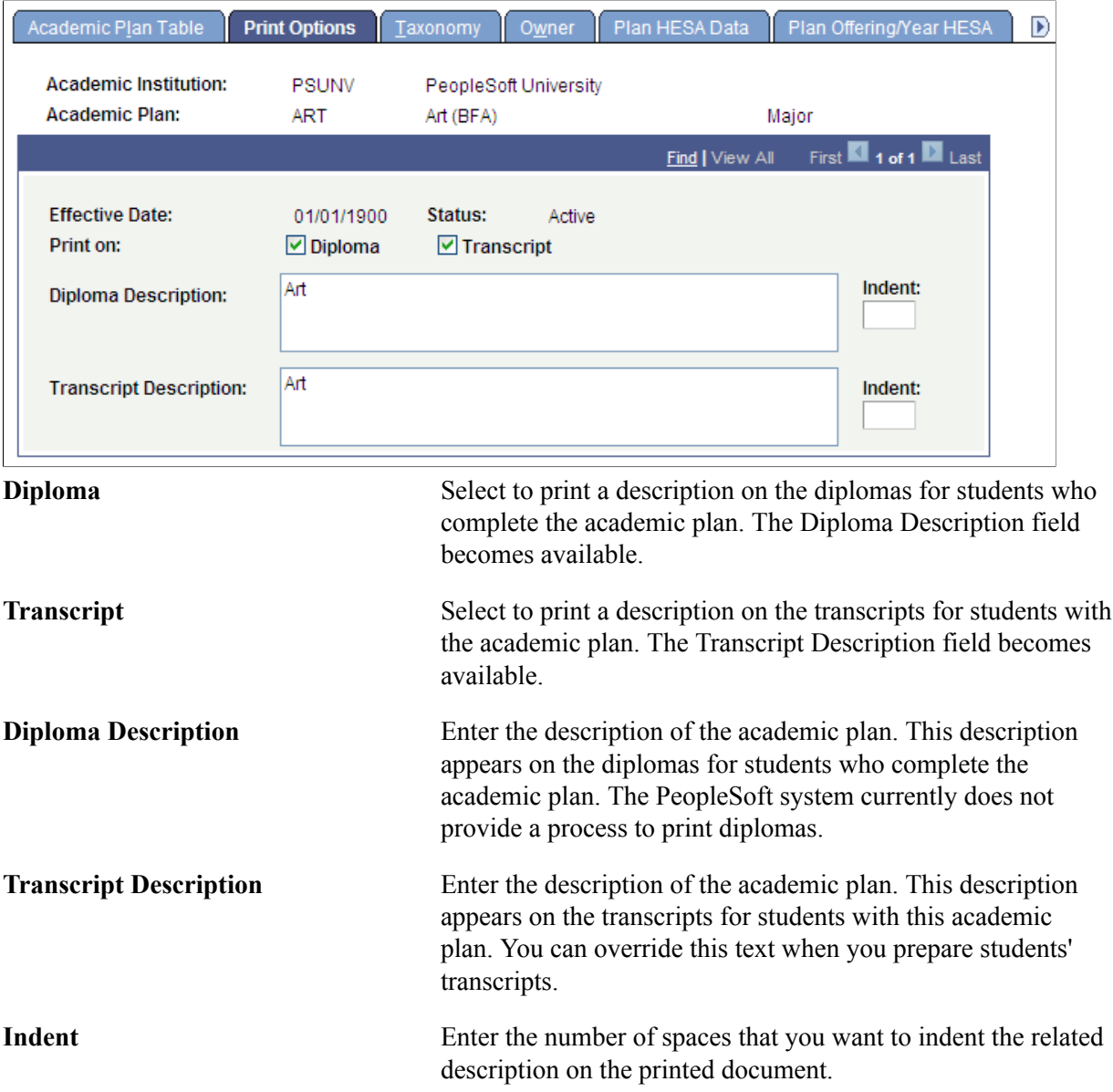

#### **Related Links**

"Processing Transcripts for Individuals or Small Groups of Students (PeopleSoft Campus Solutions 9.0: Student Records)"

"Processing Batch Transcripts (Application Engine) (PeopleSoft Campus Solutions 9.0: Student Records)"

## **Setting Up Taxonomy**

Bundle 36. New field: Report as NSC Program

Access the Taxonomy page (Set Up SACR, Foundation Tables, Academic Structure, Academic Plan Table, Taxonomy).

#### **Image: Taxonomy page**

This example illustrates the fields and controls on the Taxonomy page. You can find definitions for the fields and controls later on this page.

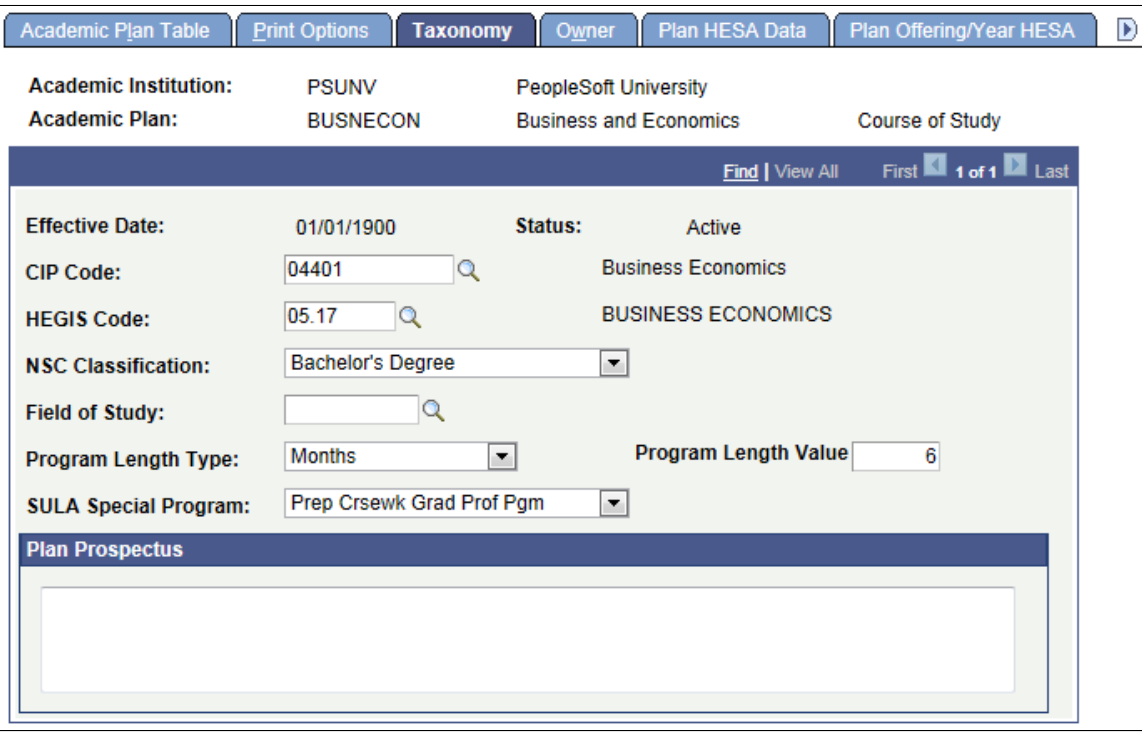

**Note:** For National Student Clearinghouse (NSC) reporting, program level data is sourced from the Academic Plan Table. You must enter a value in the following fields: CIP Code, NSC Classification, Program Length Type, Program Length Value, and SULA Special Program. See:

"Setting Up For NSC Program Level Reporting *(PeopleSoft Campus Solutions 9.0: Student Records)*" "Understanding Consolidate Academic Statistics Process Calculations *(PeopleSoft Campus Solutions 9.0: Student Records)*"

"Producing NSC Extracts *(PeopleSoft Campus Solutions 9.0: Student Records)*"

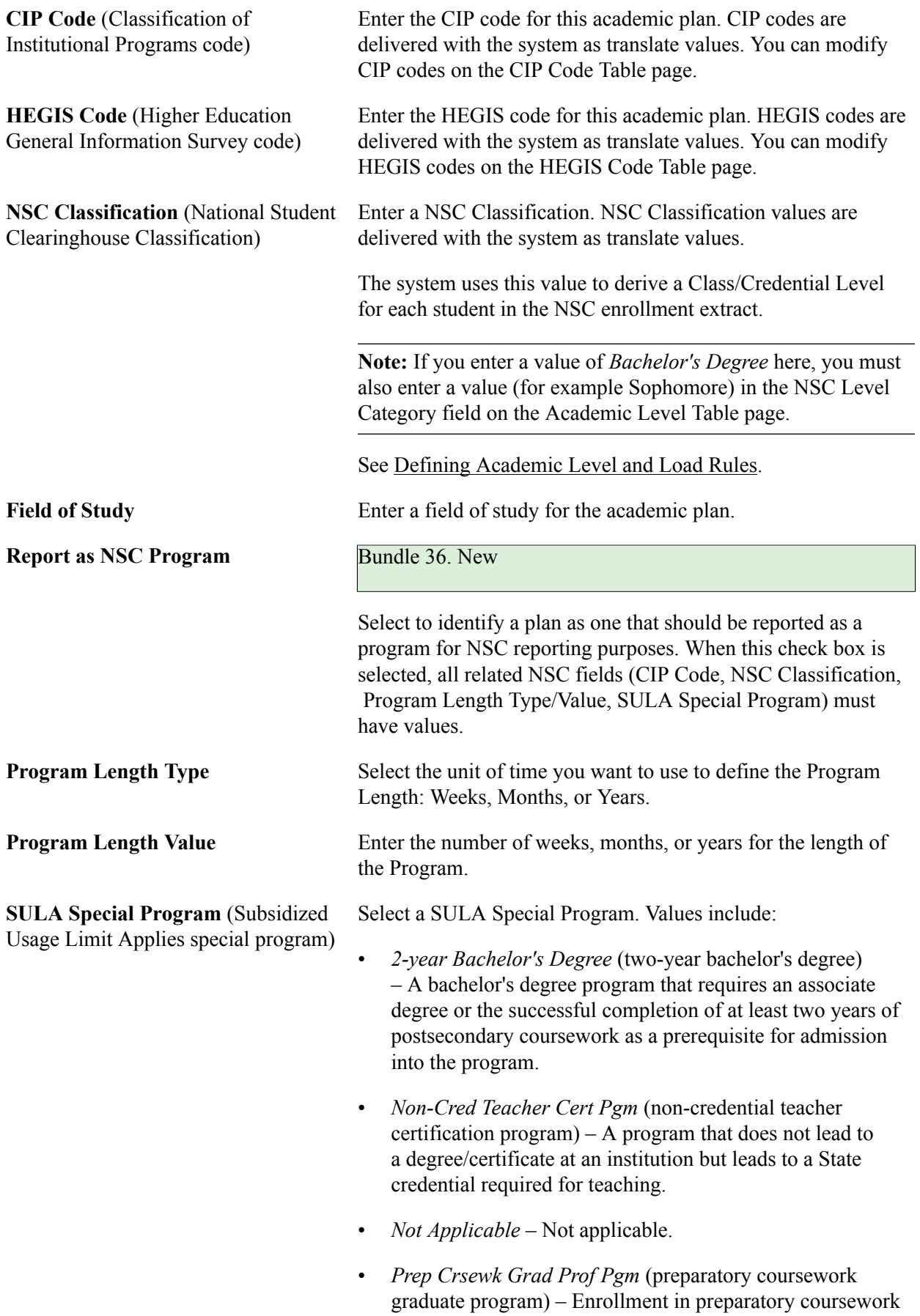

necessary for enrollment in a graduate or professional program.

- *Prep Crsewk Ugrad Program* (preparatory coursework undergraduate program) – Enrollment in preparatory coursework necessary for enrollment in an undergraduate or professional program.
- *Selective Admission Assoc Degree* (selective admission associate degree) – An associate's degree program that:
	- 1. Requires an associate degree or the successful completion of at least two years of postsecondary coursework as a prerequisite for admission.
	- 2. Admits only a selected number of applicants based on additional competitive criteria which may include entrance exam scores, class rank, grade point average, written essays, or recommendation letters.
	- 3. Provides the academic qualifications necessary for a profession that requires licensure or certification by the State in which the coursework is offered.

**Note:** If this field is left blank, and the corresponding field is also blank in on a student's FA Term record, then the field on the student's FA Term is populated in the following ways: 1. FA Term Build (online and batch) populates this field as "Not Applicable". 2. The SULA Application Engine Request process populates this field as "Not Applicable". 3. Manual updates to the FA Term > Statistics page autopopulate this field as "Not Applicable".

See "Setting Up 150 Percent Direct Subsidized Loan Limit (SULA) *(PeopleSoft Campus Solutions 9.0: Financial Aid)*".

**Plan Prospectus** Enter descriptions of the academic plan, such as information about special programs, faculty, and associated societies. You can then create a separate advisement report querying this field and print the report for brochures and other documentation.

## **Establishing Academic Organization Ownership**

Access the Owner page (Set Up SACR, Foundation Tables, Academic Structure, Academic Plan Table, Owner).

#### **Image: Owner page**

This example illustrates the fields and controls on the Owner page. You can find definitions for the fields and controls later on this page.

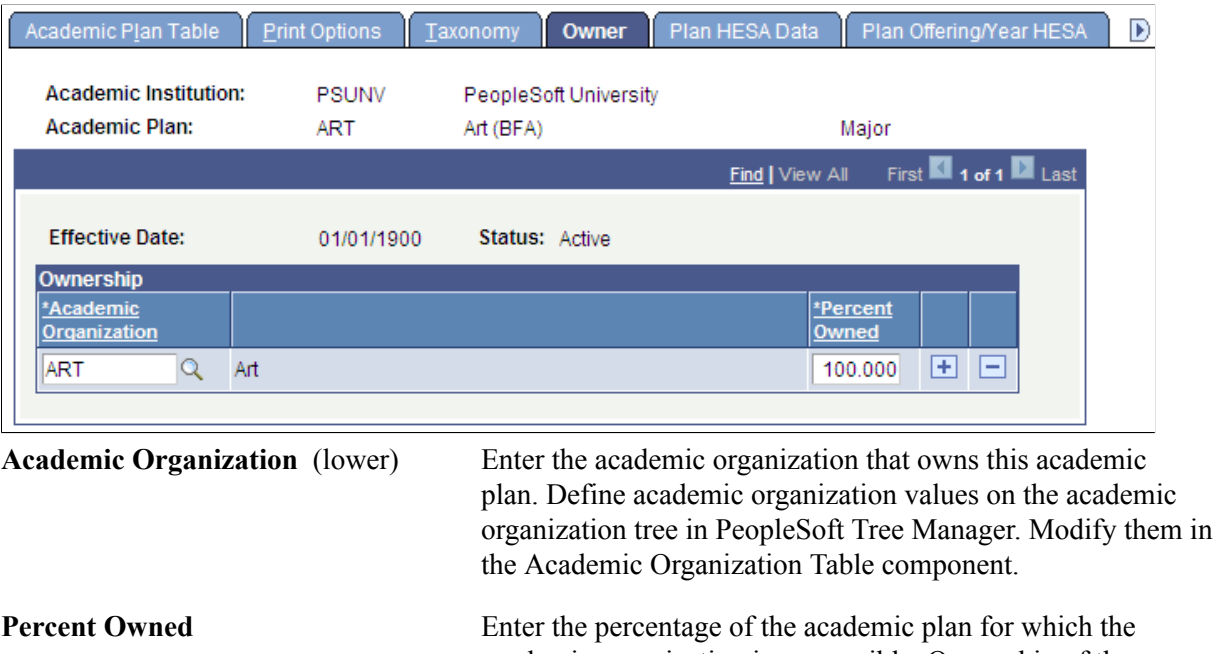

academic organization is responsible. Ownership of the academic plan can be split between academic organizations, but the total percentage must equal *100.*

See *PeopleTools: Tree Manager*.

#### **Related Links**

Securing Academic Organizations

## **(AUS) Setting Up Australian Academic Plans**

Access the Acad Plan AUS page (Set Up SACR, Foundation Tables, Academic Structure, Academic Plan Table, Acad Plan AUS).

#### **Image: Acad Plan AUS page**

This example illustrates the fields and controls on the Acad Plan AUS page. You can find definitions for the fields and controls later on this page.

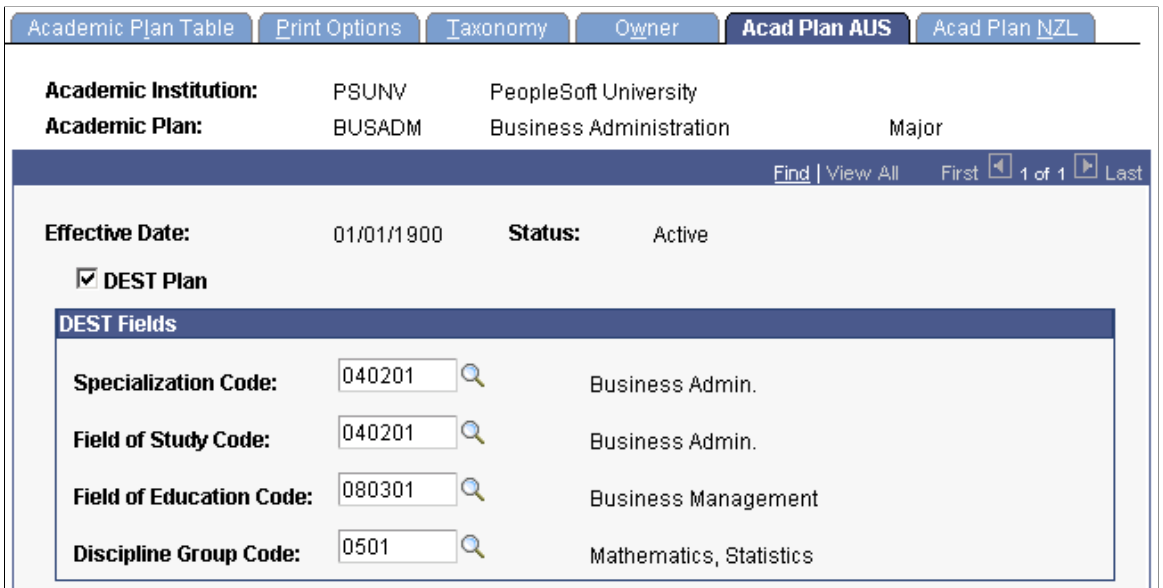

Department of Industry, Innovation, Science, Research and Tertiary Education (DIISRTE) was previously known as DEEWR and before that as DEST.

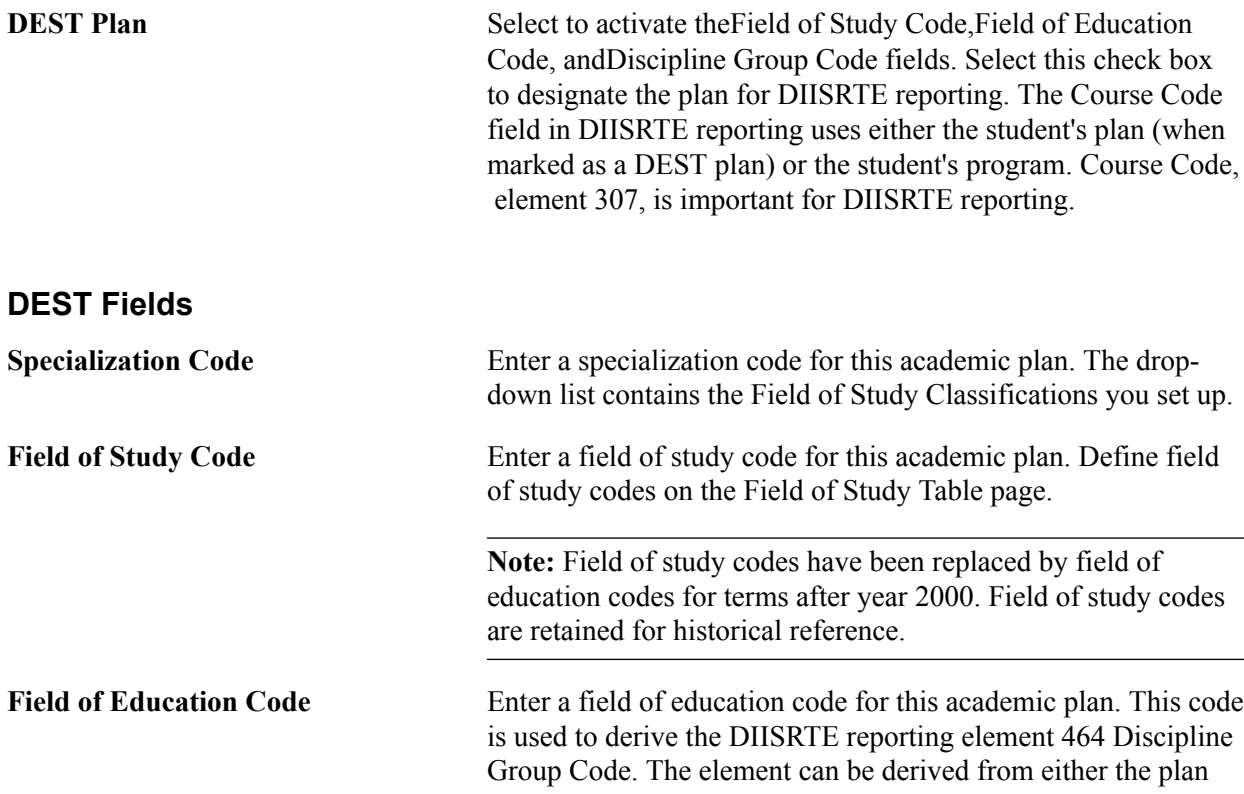

or the course offering. Field of Education is defined by the Australian Standard Classification of Education as issued by the Australian Bureau of Statistics.

**Discipline Group Code** Enter a discipline group code for this academic plan. Define discipline group codes on the Discipline Group Code Table page.

#### **Related Links**

"Setting Up DIISRTE Reporting Codes (PeopleSoft Campus Solutions 9.0: Student Records)" "Understanding the DIISRTE File Generation Process (PeopleSoft Campus Solutions 9.0: Student Records)"

## **(NZL) Setting Up New Zealand Academic Plans**

Access the Acad Plan NZL page (Set Up SACR, Foundation Tables, Academic Structure, Academic Plan Table, Acad Plan NZL).

#### **Image: Acad Plan NZL page**

This example illustrates the fields and controls on the Acad Plan NZL page. You can find definitions for the fields and controls later on this page.

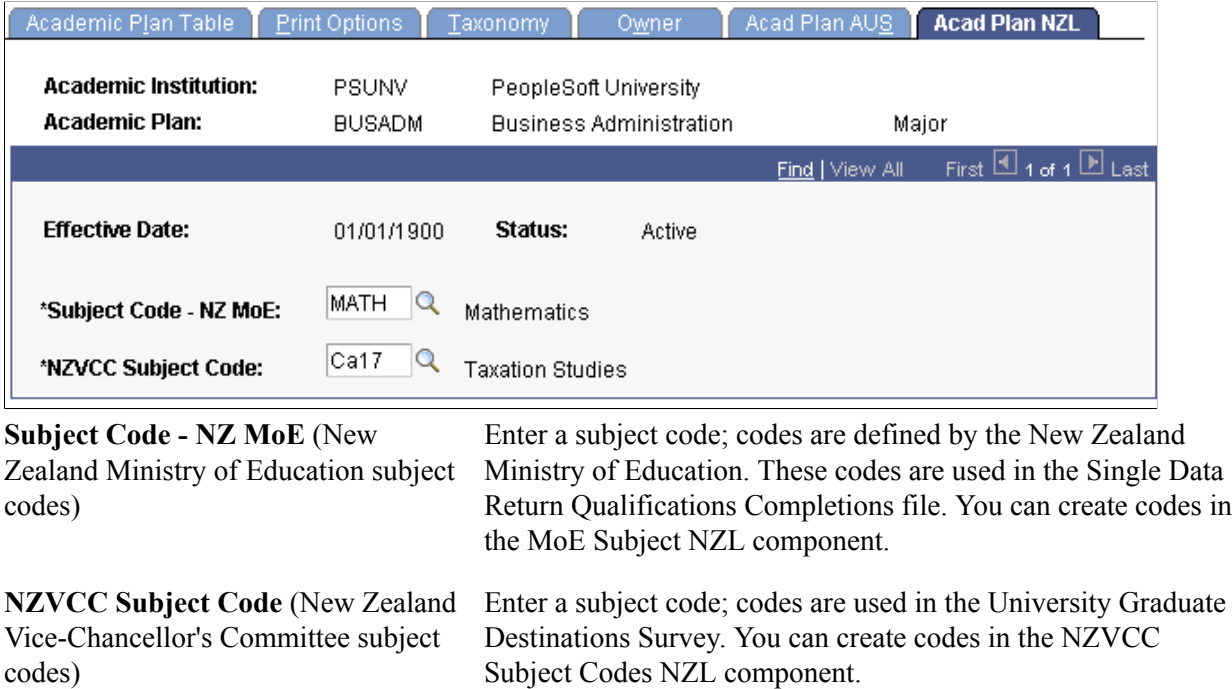

#### **Related Links**

"Understanding New Zealand Government Reporting (PeopleSoft Campus Solutions 9.0: Student Records)"

## **Defining Academic Plans for the Advisement Self-Service What-If Scenarios**

Access the Advisement page (Set Up SACR, Foundation Tables, Academic Structure, Academic Plan Table, Advisement).

#### **Image: Advisement page**

This example illustrates the fields and controls on the Advisement page . You can find definitions for the fields and controls later on this page.

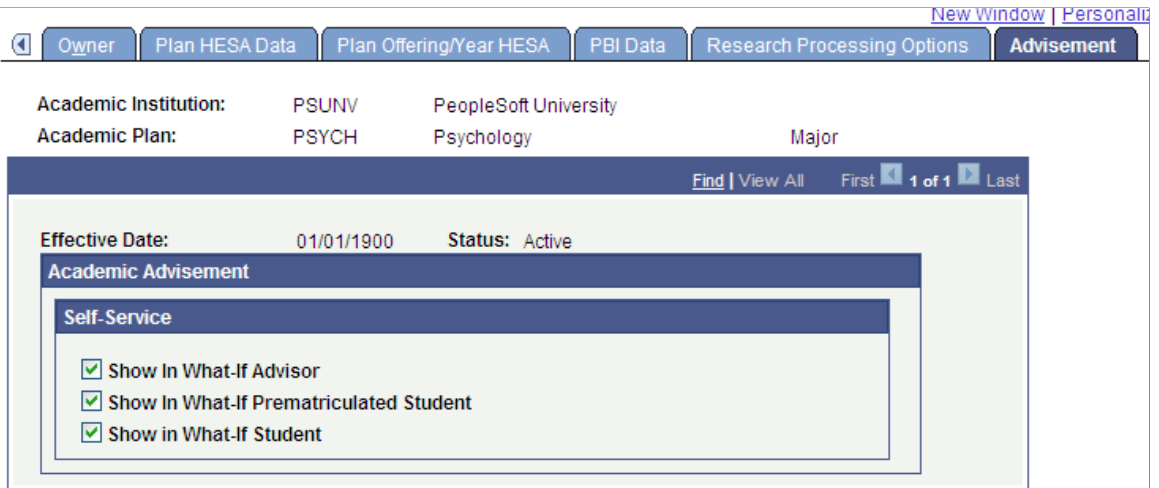

You can enable students, advisors, or pre-matriculated students to generate a what-if advisement report. For example, perhaps a student is considering changing his or her major (academic plan) and wants to run an advisement report that evaluates the degree requirements for that "what-if" major. The student wants to evaluate his or her academic progress towards that "what-if" major. The fields on the Advisement page are for use with the What-If Report – Create What-if Scenario self-service page. If you select a check box, the respective user can see this academic plan in the Area of Study field's list of values on the Create What-if Scenario page. This also depends on the academic program value selected. For example, if the plan is attached to a program that is not set to display, then the plan will not display.

For academic plans already defined in your system, the system selects the check boxes by default. If you add a new academic plan, the system clears the check boxes by default.

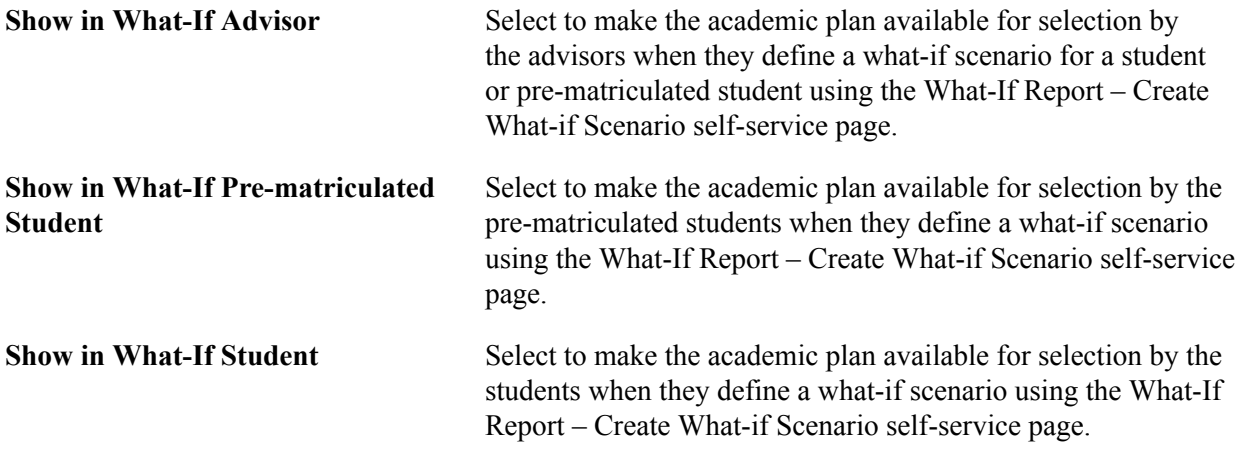

#### **Related Links**

Defining Academic Institutions

## **Defining Academic Subplans**

To set up academic subplans, use the Academic SubPlan Table component (ACAD\_SUBPLN\_TBL).

This section provides an overview of academic subplans and discusses how to:

- Describe academic subplans.
- Set up taxonomy.
- Define academic subplans for the advisement self-service what-if scenarios.

## **Understanding Academic Subplans**

Academic subplans are areas of further specialization within academic plans, and they are tied to academic plans. You can define an academic subplan as a minor, a concentration, or a specialization. For example, a major in English might have additional work associated with it so that students can concentrate in creative writing. Similarly, a Ph.D. program in mathematics might have specializations in computer science and physics.

Determining whether to create academic subplans as minors is dictated by the academic plan and the academic structure. For instance, if students can minor in creative writing only if they major in English, then you would define the creative writing minor as a subplan and link it to the English academic plan. If students can minor in creative writing regardless of their major, then you would define creative writing as a minor on the Academic Plan Table page.

## **Pages Used to Define Academic Subplans**

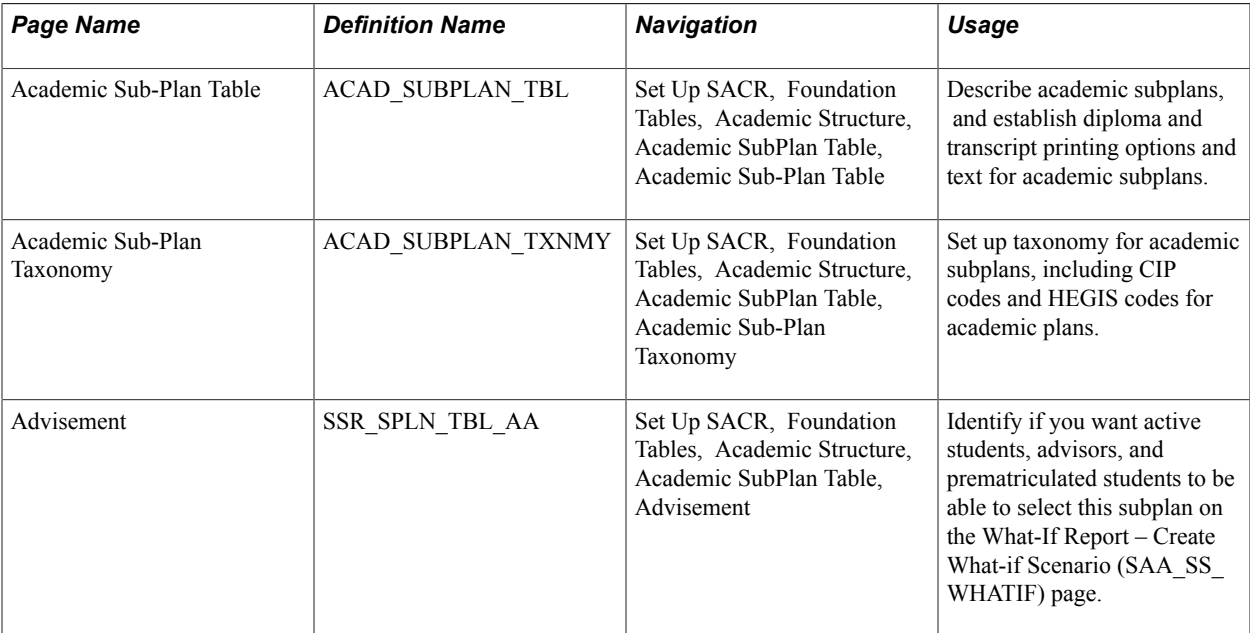

## **Describing Academic Subplans**

Access the Academic Sub-Plan Table page (Set Up SACR, Foundation Tables, Academic Structure, Academic SubPlan Table, Academic Sub-Plan Table).

#### **Image: Academic Sub-Plan Table page**

This example illustrates the fields and controls on the Academic Sub-Plan Table page. You can find definitions for the fields and controls later on this page.

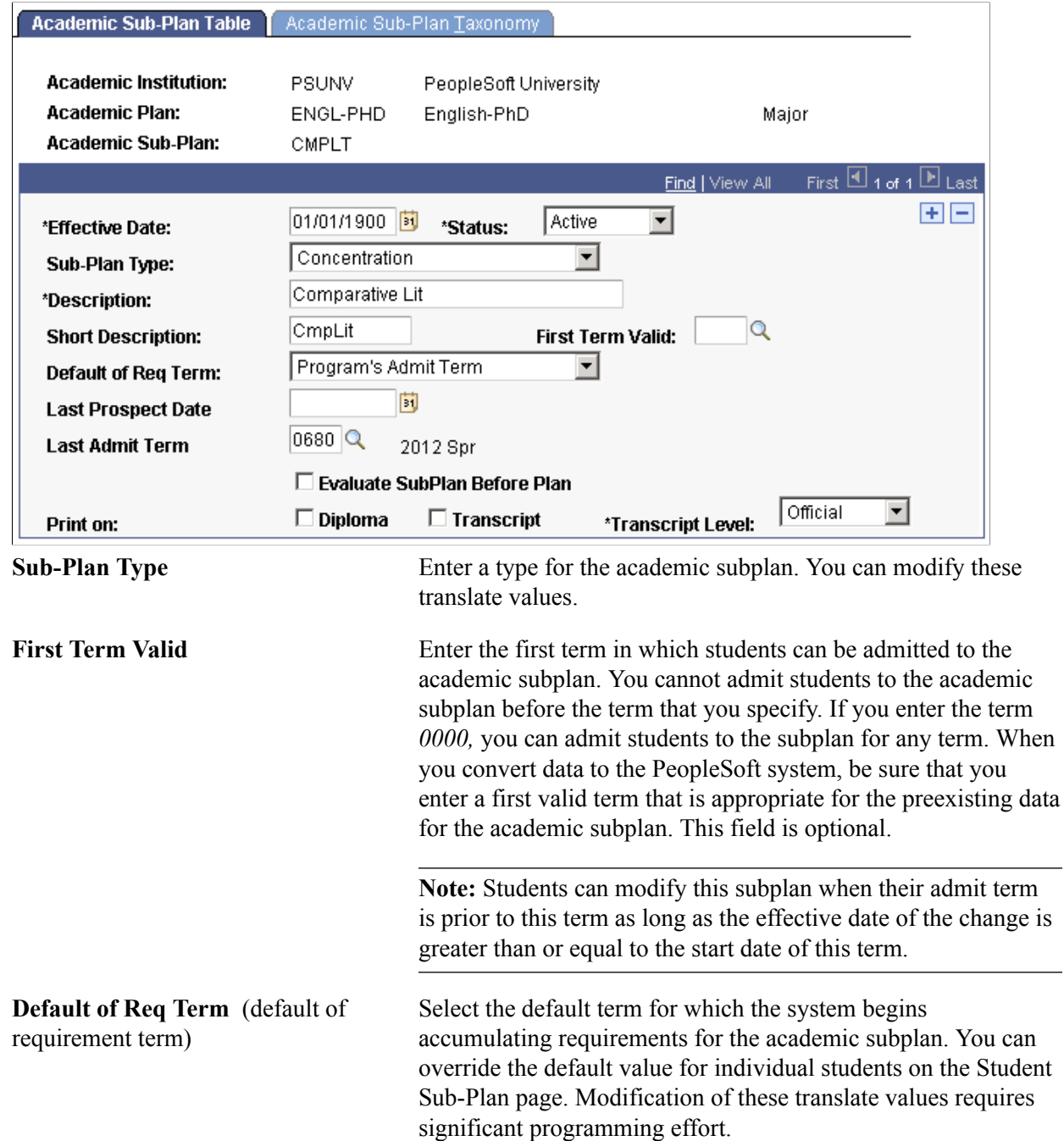

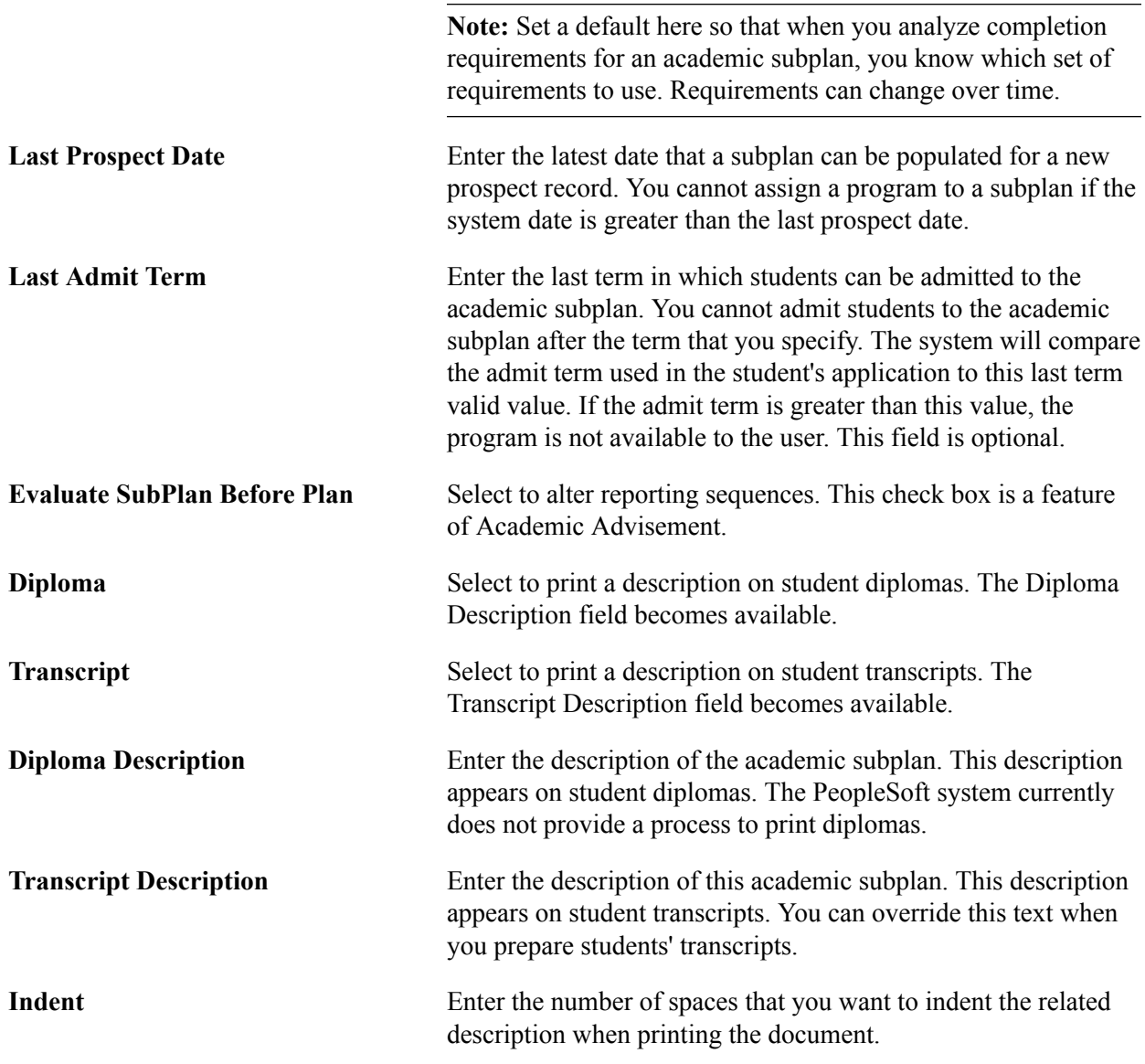

#### **Related Links**

"Changes to Academic Structure Processing (PeopleSoft Campus Solutions 9.0: Academic Advisement)" "Processing Batch Transcripts (Application Engine) (PeopleSoft Campus Solutions 9.0: Student Records)"

"Processing Transcripts for Individuals or Small Groups of Students (PeopleSoft Campus Solutions 9.0: Student Records)"

## **Setting Up Taxonomy**

Access the Academic Sub-Plan Taxonomy page (Set Up SACR, Foundation Tables, Academic Structure, Academic SubPlan Table, Academic Sub-Plan Taxonomy).

#### **Image: Academic Sub-Plan Taxonomy page**

This example illustrates the fields and controls on the Academic Sub-Plan Taxonomy page. You can find definitions for the fields and controls later on this page.

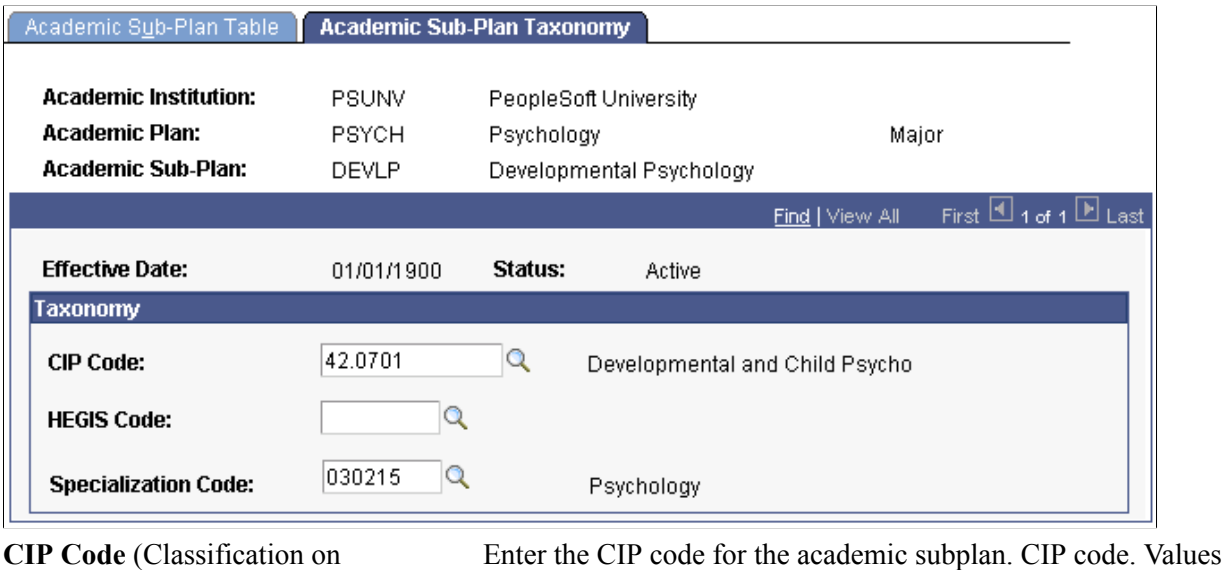

International Programs code)

**HEGIS Code** (Higher Education General Information Survey code)

are delivered with the PeopleSoft system as translate values. You can modify CIP codes on the CIP Code Table page.

Enter the HEGIS code for this academic subplan. HEGIS codes are delivered with the PeopleSoft system as translate values. You can modify HEGIS codes on the HEGIS Code Table page.

**(AUS) Specialization Code** Enter the specialization code for the academic subplan. The specialization code is reported in element 463 of the DIISRTE Past Course Completions File.

## **Defining Academic Subplans for the Advisement Self-Service What-If Scenarios**

Access the Advisement page (Set Up SACR, Foundation Tables, Academic Structure, Academic SubPlan Table, Advisement).

#### **Image: Advisement page**

This example illustrates the fields and controls on the Advisement page. You can find definitions for the fields and controls later on this page.

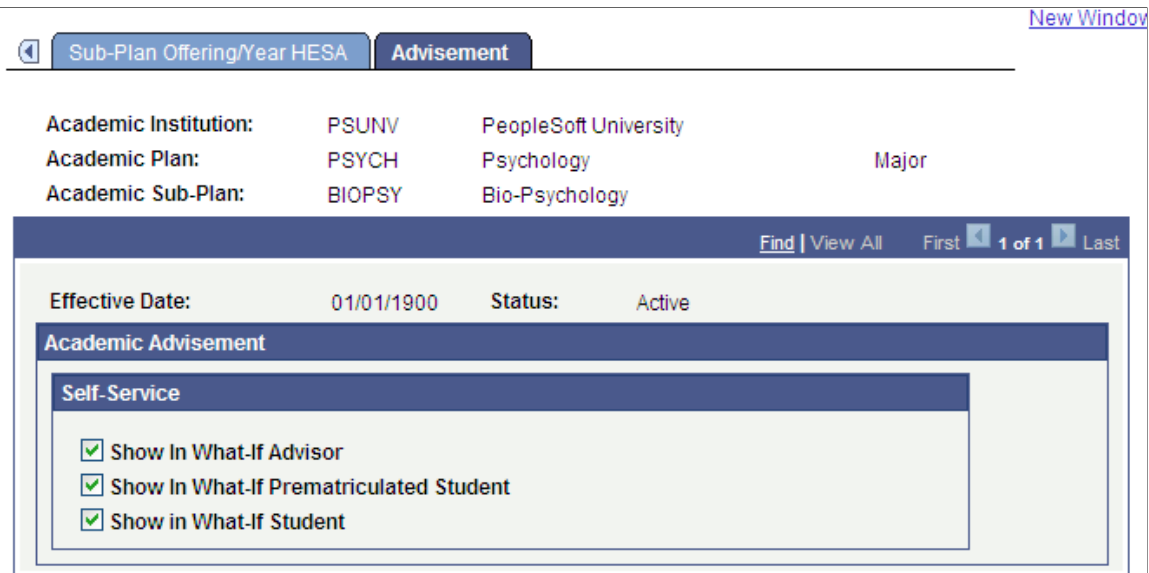

You can enable students, advisors, or prematriculated students to generate a what-if advisement report. For example, perhaps a student is thinking about adding a concentration (subplan) to his or her Psychology major and he or she wants to see the additional degree requirements for the "what-if" concentration.

The fields on the Advisement page are for use with the What-If Report – Create What-if Scenario self-service page. If the student-related check box is selected, the student can then view and select the academic subplan in the list of valid subplan values on the Create What-if Scenario page when he or she uses that self-service page. This also depends whether the plan attached to this subplan was also selected as a valid value for display and selection. If not, the user will not see the subplan in the list of values.

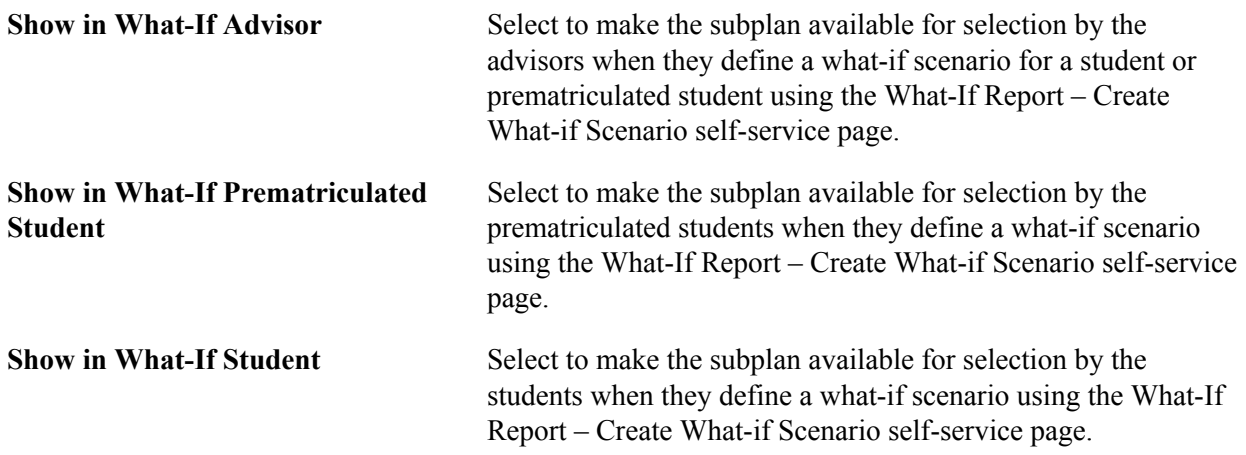